Manual del usuario

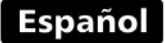

# Medidor magnético de espesores por efecto Hall

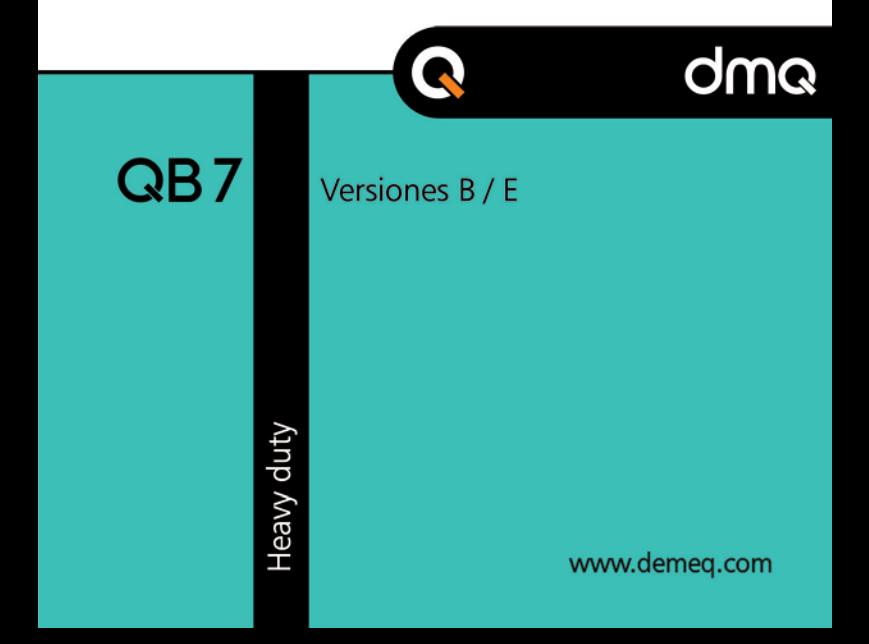

# **Manual de Usuario del QB7**

Medidor magnético de espesores por efecto Hall

P/N: QBD 701 – ESP – Rev. 3.03 – Octubre 2021

Aplicable a versiones 1.02.009 o superiores

# **Índice**

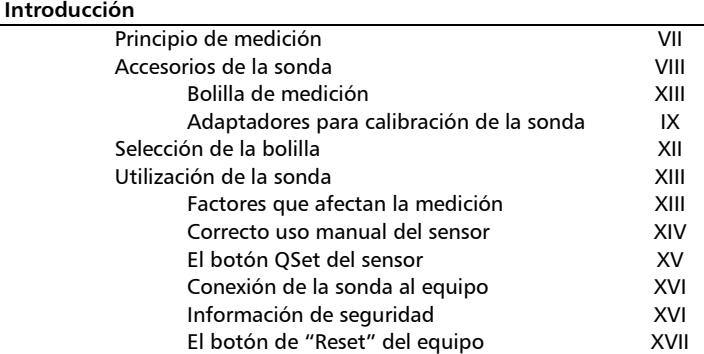

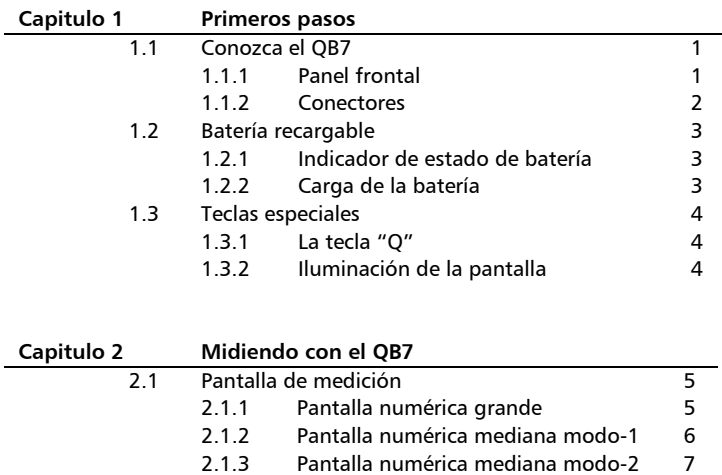

I

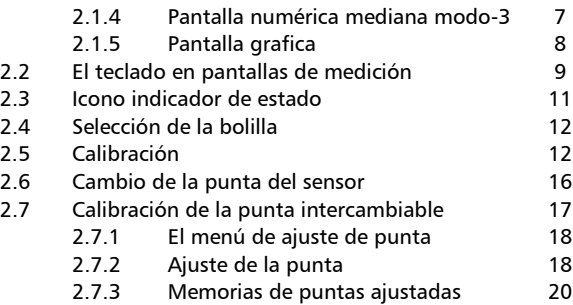

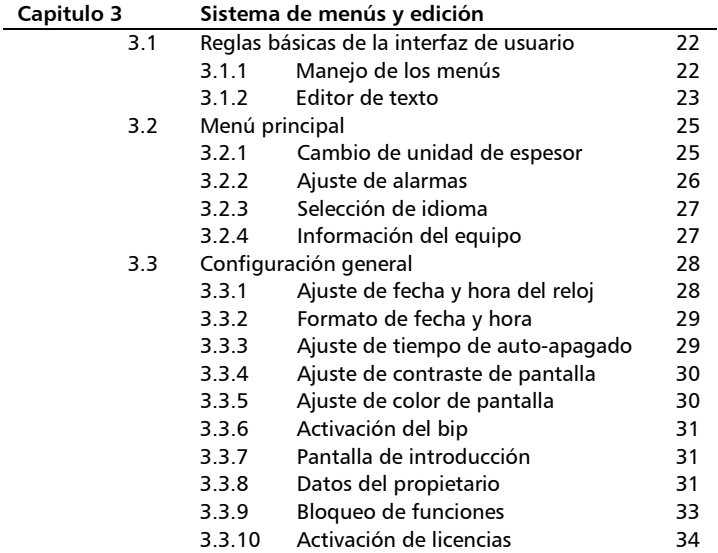

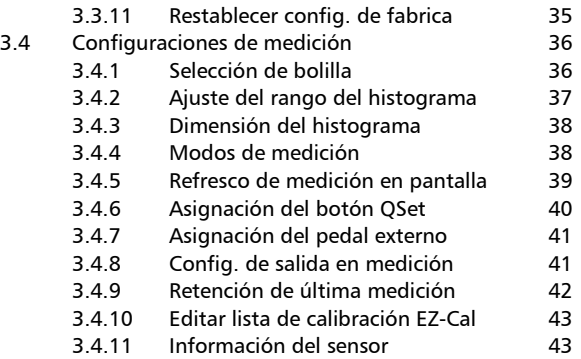

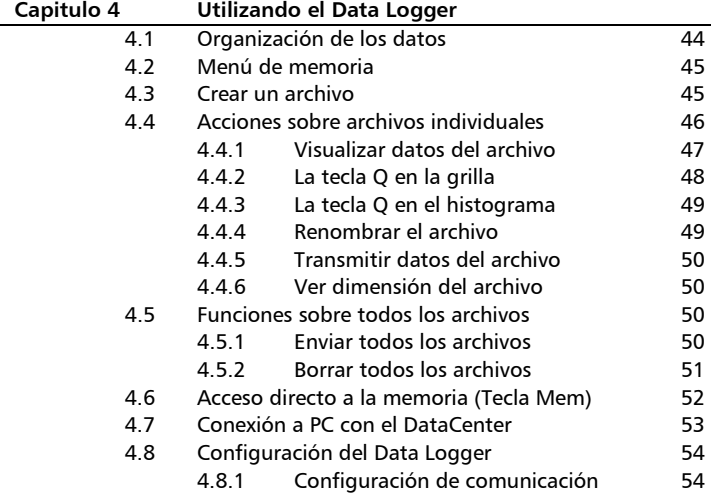

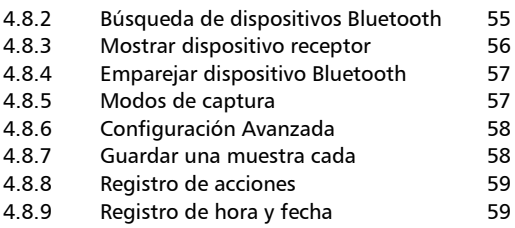

# **Apéndices**

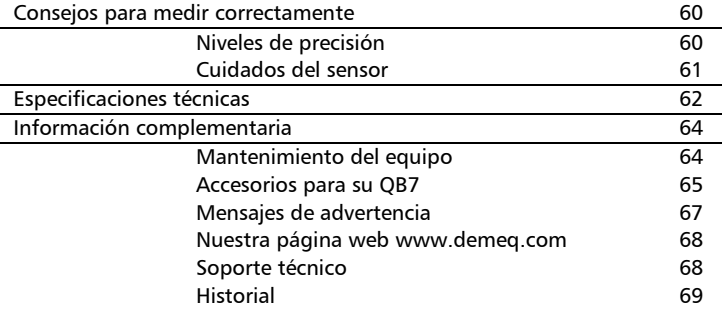

# **Gracias por elegir a dmq**

Y gracias por adquirir un medidor de espesores dmq QB7.

# **Declaración de la empresa**

En dmq desarrollamos, fabricamos y distribuimos instrumentos para control calidad industrial ofreciendo innovaciones que son el resultado de la atención que prestamos a sus necesidades. Nuestros productos incluyen avances tecnológicos de última generación y están fabricados bajo las más estrictas normas de calidad para satisfacer sus demandas.

Con la convicción que nuestros productos estarían incompletos sin un soporte técnico permanente y una atención de posventa personalizada le ofrecemos:

- Respuestas rápidas a sus consultas
- Amplia disponibilidad de información técnica y notas de aplicación
- Promociones especiales para clientes registrados
- Actualizaciones gratuitas para sus equipos
- Atención permanente de consultas y sugerencias

Esperamos que el QB7 cubra y exceda las necesidades que su aplicación requiera.

# **Información General**

### **Modelos incluidos en este manual**

La información contenida en este manual es aplicable a los medidores de espesores de la serie QB7 en todas sus versiones.

#### **Marcas registradas y patentes**

dmq es marca registrada de demeq S.R.L. y de sus empresas vinculadas.

#### **Aviso Importante**

La información contenida en este manual tiene como objetivo instruir al usuario en el manejo del medidor de espesores QB7. Las falencias en la lectura y correcta interpretación de este manual pueden llevar a errores de medición. Las decisiones basadas en mediciones o resultados erróneos pueden conducir a daños sobre bienes así como heridas o incluso la muerte. Demeq S.R.L no asume responsabilidad alguna como consecuencia del uso incorrecto de nuestros equipos.

#### **Entrenamiento del operador**

El correcto uso de un medidor de espesores requiere tener en cuenta tres elementos esenciales:

- Selección del instrumento y el dispositivo adecuados para sus necesidades
- Conocer los requerimientos específicos del ensayo que va a realizar
- Asegurar que el operador del equipo este entrenado en el uso del mismo

Este manual provee la información necesaria para configurar y operar el medidor de espesores QB7. Sin embargo existen factores adicionales que pueden afectar los ensayos realizados con este instrumento

La información específica sobre esos factores está más allá de la incumbencia de este manual. Si desea tener una comprensión más profunda de las técnicas de medición de espesores utilizando medidores de efecto Hall consulte bibliografía especializada. También puede encontrar información adicional en internet y a través de instituciones técnicas gubernamentales y particulares.

#### **Principio de medición**

El QB7 utiliza un intenso campo magnético para atraer una bolilla de acero o magnética que al acercarse a la punta del sensor afecta el campo magnético del mismo y usando un sensor de efecto Hall el equipo mide esa variación que es finalmente convertida en el valor de espesor que muestra en pantalla.

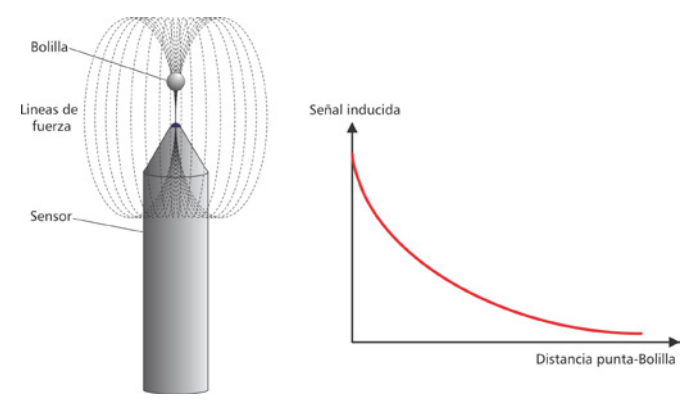

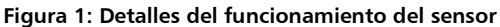

## **Accesorios de la sonda**

#### *Bolillas de medición*

El QB7 se entrega con una sonda QBS201 e incluye las bolillas necesarias para su uso en las escalas de medición permitidas con bolillas de acero (Licencia B), incluye además los adaptadores de calibración necesarios. Las bolillas magnéticas requieren la licencia E.

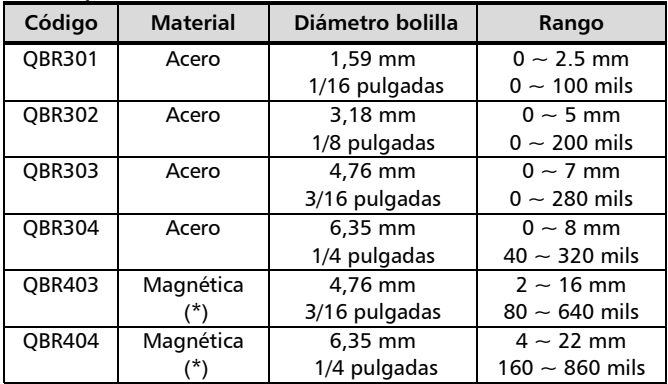

#### **Bolillas para la sonda QBS**

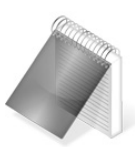

#### Nota

Las bolillas indicadas con (\*) solo funcionan en equipos con licencia "E" activada, los modelos "B" solo funcionan con las bolillas de acero de la tabla.

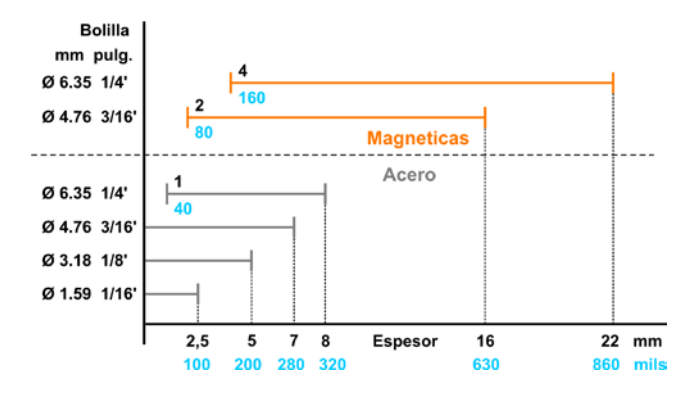

La grafica que se presenta a continuación sintetiza los rangos.

**Figura 2: Síntesis de los rangos de medición**

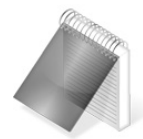

#### Notas

La sonda QBS201 solo mide con bolillas de acero, para medir en el rango completo debe usar una sonda QBS301 además de requerir la licencia "E" activada.

Las puntas angostas (mas alargadas) le restan 2mm al rango de las bolillas de acero y no se recomienda su uso en bolillas magnéticas con el sensor extendido estándar, para este caso debe por favor consultar.

#### *Adaptadores para calibración de la sonda*

El QB7 viene acompañado de un juego de adaptadores para calibradores, cada adaptador posee una medida precisa que permite calibrar el sensor. Los adaptadores de calibración para bolillas de acero se presentan con las siguientes medidas:

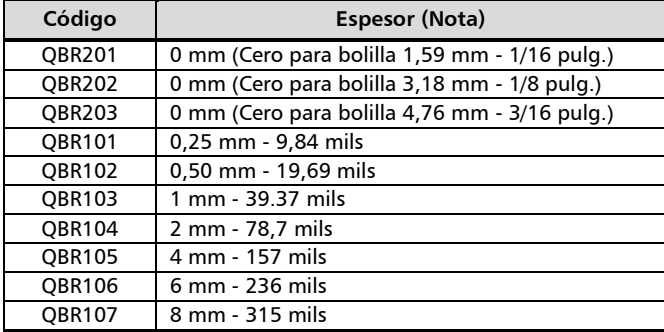

#### **Adaptadores de calibración para bolillas de acero**

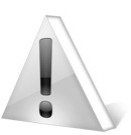

#### Importante

En caso de usar los adaptadores de espesores más finos (indicados con \*) con bolillas magnéticas debe tener especial cuidado ya que la fuerza de la bolilla puede dañar los films de dan espesor al calibrador.

Los adaptadores de calibración permiten medir un espesor conocido a la vez que posicionan la bolilla de modo estable y perpendicular a la punta minimizando errores de medición, en la figura 3 se puede ver el modo de uso de los adaptadores.

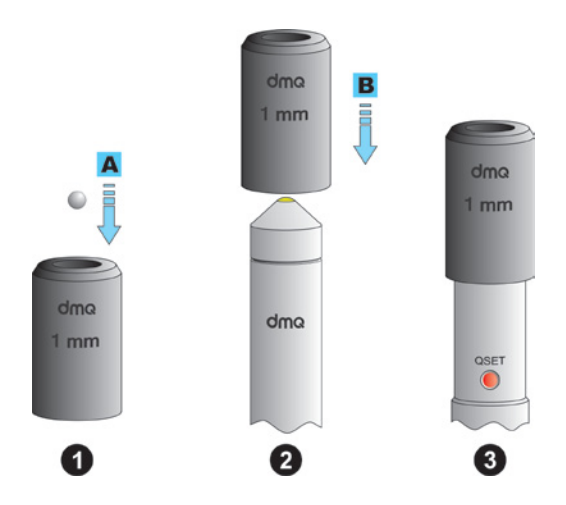

**Figura 3: Modo de uso de los adaptadores de calibración**

En la figura 3 se muestra el correcto uso de los adaptadores de calibración, primero introduzca la bolilla en el adaptador (fig. 3-1) y luego introduzca el adaptador con la bolilla en el sensor (fig. 3-2), sea cuidadoso al hacerlo porque el sensor tiende a atraer la bolilla y si el adaptador cae abruptamente sobre la punta del sensor las laminas de espesores más delgados pueden dañarse. En la figura 3-3 se muestra el adaptador listo para calibrar el valor.

Si el equipo posee licencia "E" para rango extendido se requieren adaptadores de calibración de espesores mayores que serán necesarios para calibrar las bolillas magnéticas hasta fondo de escala.

| Código        | <b>Espesor</b>   | <b>Bolillas relacionadas</b>  |
|---------------|------------------|-------------------------------|
| <b>QBR108</b> | 10 mm - 395 mils | 4,76 y 6,35 mm $(3/16" 1/4")$ |
| <b>OBR109</b> | 14 mm - 550 mils | 4,76 y 6,35 mm (3/16" 1/4")   |
| OBR1011       | 18 mm - 710 mils | 6,35 mm $(1/4")$              |
| OBR1013       | 22 mm - 860 mils | 6.35 mm $(1/4")$              |

**Adaptadores de calibración para bolillas de magnéticas**

#### **Selección de la bolilla**

La bolilla es un factor importante a la hora de medir, la correcta elección de la bolilla facilita los ensayos y asegura resultados precisos y confiable, los siguientes son algunos factores a tener en cuenta al seleccionar una bolilla:

- Espesor máximo esperado en la pieza
- Precisión requerida en el ensayo
- Curvatura mínima de la pieza a ensayar
- Elasticidad del material, ya que las bolillas de mayor tamaño o magnéticas ejercen una mayor atracción con la punta del sensor y los materiales blandos pueden ser comprimidos por esa fuerza de atracción dando por resultado espesores menores a los reales
- Dureza de la superficie a medir ya que pueden ser rayadas por el uso de bolillas magnéticas que no ruedan (como las de acero) sobre la superficie sino que se arrastran pudiendo dejar marcas por el roces

#### **Utilización de la sonda**

Aunque el uso de las sondas del QB7 es simple existen ciertas precauciones y cuidados a tener en cuenta para obtener mediciones precisas y repetitivas.

#### *Factores que afectan la medición*

Los sensores del QB7 son dispositivos de alta sensibilidad que pueden verse afectados por variaciones de parámetros ambientales, los siguientes son los más significativos:

#### **Variaciones de temperatura y campo magnetico**

Usando la función QSet (pagina XV) puede ajustar el sensor en caso de una variación importante de temperatura o del campo magnético debido a la orientación del sensor, condición que puede ocurrir al usar el sensor sin su base de mesa ya que el mismo puede cambiar su orientación durante las mediciones.

#### **Presencia de elementos ferrosos o magneticos cerca del sensor**

Debido a la alta sensibilidad a las variaciones de campo magnético los sensores de QB7 se pueden ver afectado por elementos ferrosos o magnéticos cercanos, por este motivo al medir deberá asegurarse que no haya ningún elemento ferroso o magnético (excepto la bolilla de medición) en un radio menor a los 20 cm del sensor.

#### **Rugosidades o irregularidades en la superficie a medir**

Si la superficie a medir es irregular o presenta muchas imperfecciones la bolilla puede comenzar a oscilar al desplazarse lo cual se reflejara en mediciones inestables y algo mayores al espesor real.

#### **Mediciones en superficies verticales**

Al medir en superficies verticales –en especial si el espesor medido es grande- la bolilla puede desalinearse con respecto a la punta del sensor debido a la gravedad produciendo mediciones mayores al espesor real de la pieza que desea medir.

#### **Problemas de alineación de la bolilla**

Otro factor importante a tener en cuenta al medir es la posición de la bolilla respecto a la punta del sensor, para que la medición sea correcta la bolilla debe estar alineada respecto a la punta del sensor.

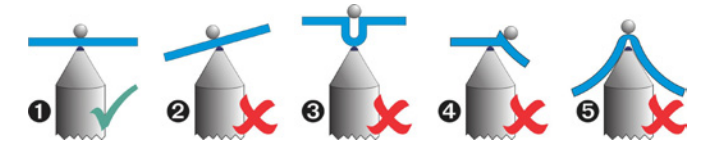

**Figura 4: Formas correcta e incorrectas de medir**

La figura 3 muestra varios casos de alineación de la bolilla con la punta del sensor, en  $\bullet$  se puede ver el modo correcto de medir con una correcta alineación de la bolilla y la punta, el resto de las imágenes muestra modos incorrectos de medición:

- **2** : Error por superficie inclinada
- $\Theta$ : Error por superficie curva
- : Error por obstrucción en la superficie
- : Error por obstrucción en la punta del sensor

#### *Correcto uso manual del sensor*

Como ya fue mencionado la temperatura es uno de los factores que afectan la medición, es por ellos que cuando el sensor se usa manualmente (es decir sin el soporte) la mano del usuario tiende a calentarlo y aun cuando el equipo compensa las variaciones de termicas este efecto puede producir un aumento en el error de la medición, es por eso que se recomienda tomar en sensor de la parte inferior tal como se muestra en la figura 4.

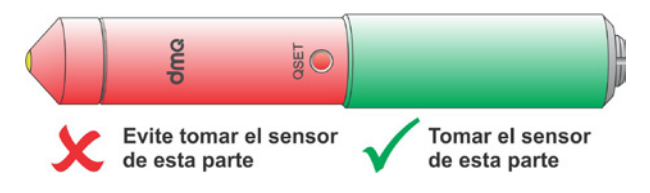

**Figura 5: Recomendación de uso del sensor**

#### *El botón QSet del sensor*

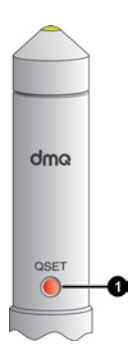

El botón QSet se encuentra en el sensor del QB7, este botón de fácil acceso tiene como función básica la compensación del sensor en caso de variación de parámetros ambientales (campo magnético y/o temperatura) aunque puede cambiarse su función para darle otros usos según se explica en 3.4.6 pagina 40.

Al presionar el botón QSet el equipo mostrara el icono de acople parpadeando para indicar que el sensor esta ajustándose, este proceso dura un par de segundos, al quedar el icono de acople estático el equipo está listo para medir.

#### **Figura 5: Detalle del botón QSet**

### *Conexión de la sonda al equipo*

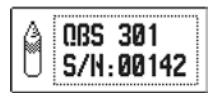

Al conectar la sonda al QB7 el equipo mostrara una ventana en pantalla con la información de la sonda y ejecutara un auto ajuste QSet.

#### **Figura 6: Ventana de identificación de sonda**

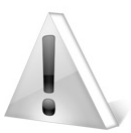

#### Importante

Al presionar el botón QSet o conectar la sonda al equipo asegúrese que la punta de la sonda no esté cerca de elementos ferrosos o campos magnéticos.

#### *Importante: Información de seguridad*

Los medidores de espesores QB7 son instrumentos de uso industrial y no deben ser utilizados para aplicaciones médicas o para otros propósitos.

El QB7 funciona con 2 celdas recargables tipo "AA" de Níquel-Metal, en caso de reemplazo utilizar celdas del mismo tipo y corriente respetando la polaridad.

#### *Precauciones sobre el uso de imanes*

Las siguientes recomendaciones se aplican tanto a las bolillas magnéticas como a la sonda del QB7 que posee un intenso campo magnético para atraer las bolillas de acero al medir.

No aproxime imanes a personas que usen un marcapasos u otro tipo de dispositivo electrónico implantado en el cuerpo, hacerlo puede alterar su funcionamiento y poner en riesgo su vida.

Mantenga los imanes fuera del alcance de niños o adultos con discapacidad mental.

No incinere imanes de tierras raras ya que pueden emanar vapores tóxicos.

No acerque imanes a diskettes, discos rígidos, tarjetas magnéticas, cintas magnéticas o a cualquier otro dispositivo de almacenamiento de información con soporte magnético ya que puede alterar su contenido o borrarlo por completo.

#### *El botón "Reset" de la unidad electrónica*

El QB7 posee un botón de reinicio que en el caso de un eventual desperfecto del equipo permite recuperar su funcionamiento sin la necesidad de retirar las baterías.

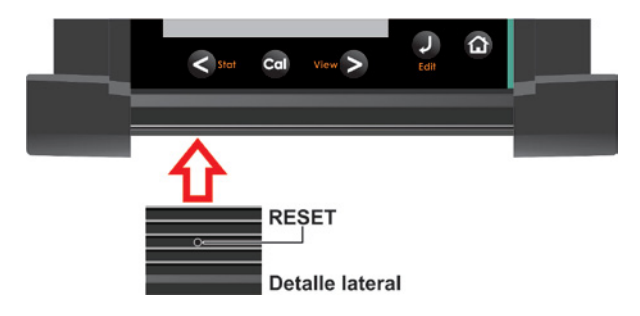

**Figura 7: Ubicación del botón de "Reset"**

Para presionar este botón se sugiere hacerlo con algún elemento de punta ya que el mismo se encuentra "oculto" en un espacio de acceso limitado para evitar que se presione accidentalmente.

#### **Acerca de los Programas**

Por su nivel de complejidad los programas (software) nunca están totalmente libres de errores. Antes de usar cualquier equipo controlado por programas asegúrese que las operaciones requeridas para sus aplicaciones funcionan correctamente en la combinación que utilizará.

#### **Garantía : Alcance y limitaciones**

Demeq S.R.L otorga una garantiza limitada por un periodo de 3 (tres) años en las unidades electrónicas extensible a 5 (cinco) años registrando el equipo y de 6 (seis) meses para los sensores.

#### **Recuerde registrar su equipo en: http://www.demeq.com**

En todos los casos la garantía cubre fallas de fabricación o defectos en los materiales. No está cubierta por la garantía ninguna falla causada por accidentes, por el desgaste natural de elementos sujetos a degradación por su uso, o por el uso incorrecto del instrumento o de sus accesorios.

# **1 Primeros pasos**

# **1.1 Conozca el QB7**

# *1.1.1 Panel frontal*

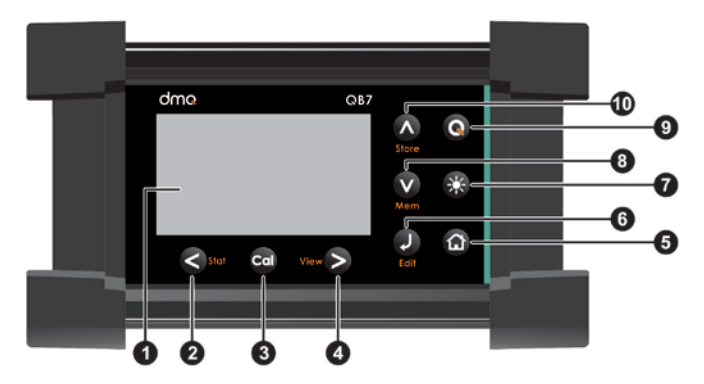

**Figura 1.1: Frente del equipo**

- 1. Pantalla grafica LCD con iluminación multicolor
- 2. Tecla cursor izquierda / Reiniciar estadísticas / Congelar medición
- 3. Tecla de calibración
- 4. Tecla cursor derecha / Cambio a modo de medición (View)
- 5. Tecla Menú / Salir y volver a la pantalla de medición / salir y volver a menús (Home)
- 6. Tecla Enter / Editar valores en la pantalla de medición (Edit)
- QB7 Manual del Usuario
	- 7. Tecla de cambio de iluminación de pantalla (On, Off, Auto)
	- 8. Tecla cursor abajo / Acceso rápido a pantallas con opciones de memoria (Mem)
	- 9. Tecla  $\mathbf Q$ : Encendido y Apagado (manteniendo presionada la tecla por 2 segs.) / Funciones especiales con toques cortos
	- 10. Tecla cursor arriba / Guardar medición manual (Store)

#### *1.1.2 Conectores*

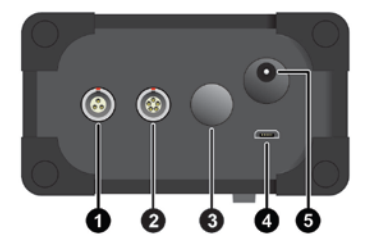

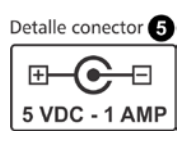

**Figura 1.2: Conectores del equipo y detalle conector (5)**

- 1. Conector tipo Lemo 0B 3 pines para pedal externo
- 2. Conector tipo Lemo 0B 5 pines para sensor de espesores
- 3. Antena Bluetooth
- 4. Conector micro USB para conexión a PC / Cargador
- 5. Conector de fuente externa / Cargador

# **1.2 Batería recargable**

# *1.2.1 Indicador de estado de batería*

El QB7 funciona con dos (2) celdas recargables "AA" que se cargan a través del conector USB del equipo, dependiendo de la corriente que entrega el cargador y el estado de carga de la batería el equipo puede ajustar el tipo de carga según muestra la siguiente figura:

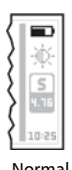

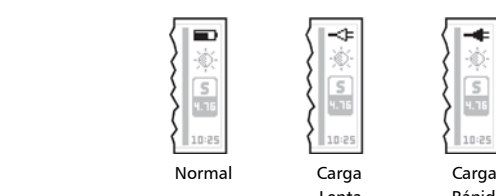

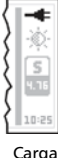

Lenta Rápida

#### **Figura 1.3 Iconos de estado de batería**

Cuando el equipo no está cargando la batería el indicador muestra el nivel de carga de la misma (estado normal del indicador).

Si el equipo queda conectado a fuente externa de modo permenente el icono de bateria queda fijo en "carga lenta"

# *1.2.2 Carga de la batería*

El QB7 puede cargarse con una PC o bien con una fuente de 5V con conector micro USB estándar, con fuentes de 1,5 ampere o más y cable USB de menos de 1 metro el equipo puede realizar cargas rápidas sin inconvenientes. El cargador puede conectarse tanto con el equipo encendido como apagado.

Una carga completa en modo rápido toma aproximadamente 3 horas mientras que en carga lenta puede llevar unas 10 horas, el corte de la carga lo hace el equipo por lo que no requiere un cargador especial.

# **1.3 Teclas especiales**

*1.3.1 La tecla "Q"*

 $L$ a tecla  $\bigotimes$  tiene tres funciones:

- 1. Con el equipo apagado, presione  $\bigcirc$  durante 2 segundos para encender el equipo.
- 2. Con el equipo encendido, presione  $\blacksquare$  durante 2 segundos para apagar el equipo.
- 3. Con el equipo encendido, dando toques cortos a  $\bullet$  activa funciones especiales que se describen en este manual.

### *1.3.2 Iluminación de la pantalla*

Las opciones de iluminación pueden cambiarse desde cualquier pantalla en el equipo.

Presione la tecla **de para cambiar la iluminación de la pantalla**.

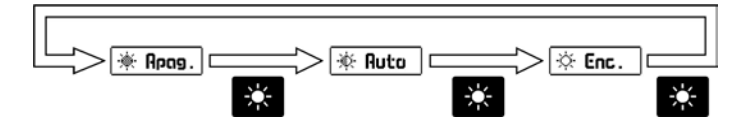

**Figura 1.4: Secuencia de iluminación de la pantalla**

El color de la luz de fondo de pantalla puede ser modificada, para mas información ver página 30.

Cuando el equipo tiene bajo el nivel de batería apaga la luz de fondo y bloquea el encendido para extender su autonomía

# **2 Midiendo con el QB7**

El QB7 tiene tres modos para mostrar mediciones e información complementaria en la pantalla. La tecla  $\blacktriangleright$  permite cambiar los modos según se describen en las siguientes secciones.

## **2.1 Pantallas de medición**

*2.1.1 Pantalla numérica grande (Lectura fácil)*

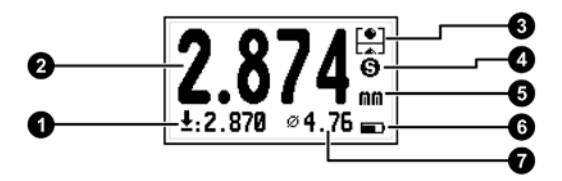

**Figura 2.1: Pantalla de medición de lectura fácil**

- 1. Espesor mínimo / Diferencial / Porcentual según selección de modo (*Pagina 38*)
- 2. Espesor medido en tiempo real
- 3. Indicador de estado del equipo (*Página 11)*
- 4. Indicador de tipo de bolilla: S=Acero, M=Magnética
- 5. Unidad del espesor medido
- 6. Indicador de nivel de batería / estado del cargador
- 7. Identificación de la bolilla en uso

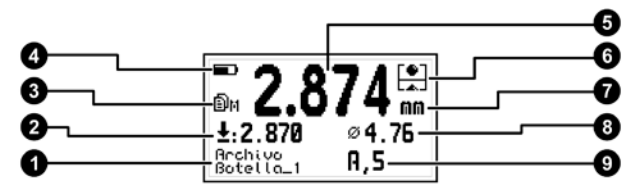

*2.1.2 Pantalla numérica mediana modo-1 (Datalogger)*

**Figura 2.2: Pantalla de medición numérica modo-1**

- 1. Nombre del archivo abierto del Data Logger
- 2. Espesor mínimo (en modo ABS) este valor cambia en otros modos (Diferencial / Porcentual) (*Pagina 39*)
- 3. Estado del Data Logger: X: Apagado M: Manual A: Auto
- 4. Indicador de nivel de batería / estado del cargador
- 5. Espesor medido en tiempo real
- 6. Indicador de estado del equipo (*Página 11)*
- 7. Unidad del espesor medido
- 8. Identificación de la bolilla en uso
- 9. Posición del último valor guardado (Columna, Fila)

*2.1.3 Pantalla numérica mediana modo-2 (estadística)*

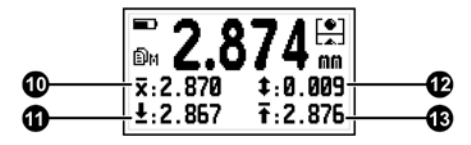

**Figura 2.3: Pantalla de medición numérica con estadísticas**

- 10. Espesor promedio (en modo ABS) este valor cambia en otros modos (Diferencial / Porcentual) (*Pagina 39*)
- 11. Espesor mínimo medido
- 12. Rango de los espesores medidos (Máximo Mínimo)
- 13. Espesor máximo medido

*2.1.4 Pantalla numérica mediana modo-3 (Test de pared)*

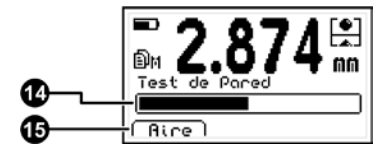

**Figura 2.4: Pantalla de medición con test de pared**

- 14. Barra indicadora de contenido ferroso
- 15. Opción de puesta a cero del tester de pared

En esta pantalla puede evaluar si la pared a medir tiene algún contenido ferroso que puede afecta la precisión al medir el espesor.

 $\prec$ Antes de realizar test el deje la punta del sensor libre y presione para hacer el cero, luego acerque al sensor la pared que desea evaluar sin la bolilla, si la barra no avanza estará indicando que el material es medible sin error por el equipo, si la barra avanza indicara algún contenido ferroso en la pared que puede afectar la medición, si la barra se pinta completamente la pared evaluada no podrá medirse con un medidor de efecto hall.

Para cambiar entre los modos 1,2 y 3 presione con toque cortos la tecla  $\blacksquare$ 

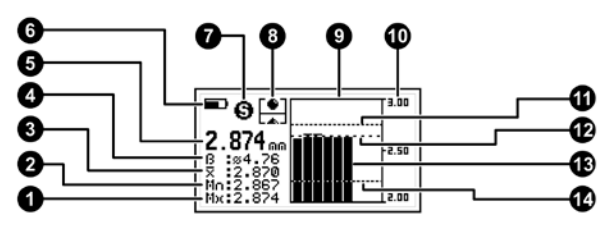

*2.1.5 Pantalla grafica*

**Figura 2.5: Pantalla de medición grafica**

- 1. Espesor Máximo medido
- 2. Espesor Mínimo medido
- 3. Espesor promedio (en modo ABS) este valor cambia en otros modos (Diferencial / Porcentual) (*Pagina 39*)
- 4. Identificación de la bolilla en uso
- 5. Espesor medido en tiempo real
- 6. Indicador de nivel de batería / estado del cargador
- 7. Indicador de tipo de bolilla: S=Acero, M=Magnética
- 8. Indicador de estado del equipo (*Página 11)*
- 9. Grafica de los últimos N valores almacenados en el datalogger / Grafica de medición en tiempo real *(Página 10)*
- 10. Eje de referencia de la grafica
- 11. Línea indicadora de alarma alta *(Página 26)*
- 12. Línea indicadora de promedio de las barras
- 13. Histograma de valores / Grafica en tiempo real
- 14. Línea indicadora de alarma baja *(Página 26)*

## **2.2 El teclado en pantallas de medición**

Las teclas en los cuatro modos de medición tienen las siguientes funciones:

- : Guarda manualmente en el Data Logger el valor medido.
- : Cambiar el modo de pantalla según se describe en 2.1.

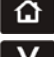

: Sale de la pantalla de medición y entra en el menú principal.

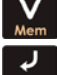

: Activa las opciones de acceso rápido a la memoria.

: Activa el modo de parámetros de unidad y bolilla, al presionar esta tecla aparecerá una ventana flotante de ajuste.

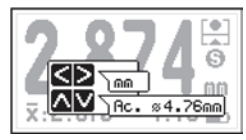

Para cambiar la unidad presione las teclas  $\langle \, \cdot \, \cdot \, \rangle$ Para cambiar la bolilla presione las teclas  $_{\rm v}$   $\vee$ 

#### **Figura 2.6 Ventana de ajuste de parámetros**

Para guardar los nuevos ajustes y salir presione  $\blacksquare$ , para salir sin cambios presione  $\mathbf{\hat{n}}$ 

: Toque corto: Reinicia estadística, Largo: Congela medición.

: Ingresa al modo de calibración para la bolilla seleccionada.

Cal

: Cambia la iluminación de la pantalla.

Q : Presionando por 2 o más segundos apaga el equipo. Con toque cortes cambia la información complementaria en modo numérico mediano y en modo grafico pasa de histograma a grafica en tiempo real.

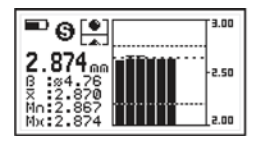

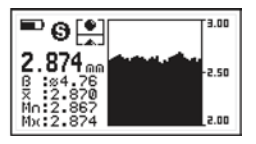

**Figura 2.7 Modos graficos: Histograma y grafica en tiempo real**

### **2.3 Icono indicador de estado**

Este icono indica al operador el estado del equipo y el sensor de modo grafico y fácil de interpretar, la siguiente tabla detalla todos los estados del icono indicador de estado.

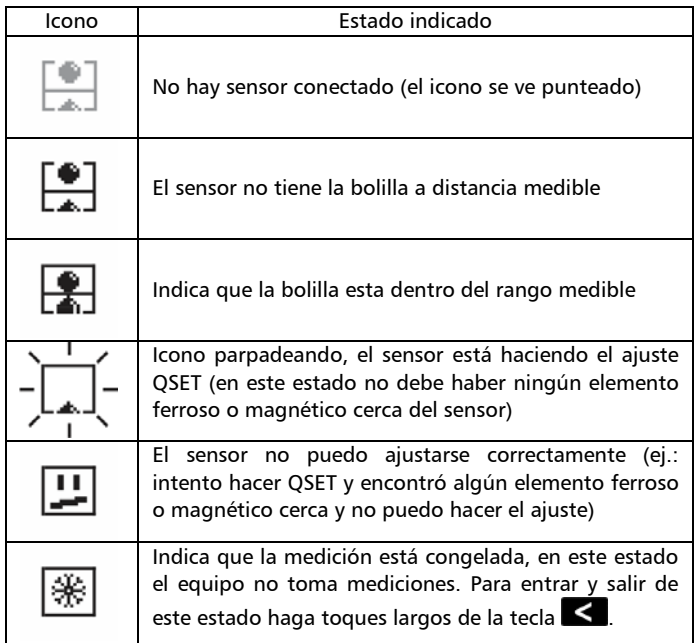

# **2.4 Selección de la bolilla**

Dependiendo del elemento que desea medir deberá seleccionar la bolilla que mejor de adapte a las características del ensayo, para elegir la más adecuada deberá tener en cuenta:

- Rango de espesores que desea medir
- La forma de la pieza que desea medir (curvaturas)

Para saber el rango de medición de cada bolilla refiérase a la tabla de rango de la sonda que va a utilizar, en general cuanto mayor es la bolilla mayor es el rango que permite medir, por otro lado si la pieza que desea medir tiene curvas cerradas o espacios pequeños deberá usar bolillas de menor diámetro ya que la bolilla debe acompañar la forma de la pieza a medir de no ser así medición será incorrecta.

Cada sensor tiene su propia lista de bolillas (o discos u otros tipos de elemento), a su vez estas bolillas podrán ser de acero o magnéticas, las primeras son ideales para rangos más pequeños y generalmente miden desde 0, mientras que las segundas permiten medir espesores mayores pero normalmente no pueden medir desde 0.

El QB7 le permite seleccionar la bolilla desde la pantalla de medir (página 9) o desde el menú de configuración (página 37).

Algunos sensores permiten la detección automática de la bolilla al calibrar, para esto deberá activar la función de "Auto" (página 37).

# **2.5 Calibración**

El QB7 permite múltiples modos de calibración dependiendo del nivel de precisión buscado y el tiempo que desee aplicar a este procedimiento. El procedimiento mínimo de calibración requiere calibrar el sensor sin la bolilla y con la bolilla en el espesor mínimo (según la bolilla) de por medio, luego puede agregar hasta 8 puntos (valores conocidos) para mejorar las precisión en las regiones cercanas al valor calibrado. Por cada bolilla el QB7 posee una calibración independiente.

Para iniciar el proceso de calibración presione la tecla Cal, el equipo le pedirá que presente la bolilla que usara para medir con el accesorio de espesor 0 (cero) o el menor espesor medible (sino mide desde 0,00) a continuación presione  $\blacksquare$ , si el equipo fue configurado con el modo de auto detección de bolilla encendido (figura 2.8a) en este paso se detectara el tipo de bolilla y lo mostrara al terminar (figura 2.8b), si desea cancelar la calibración presione  $\mathbf{\hat{m}}$ .

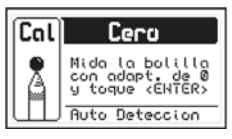

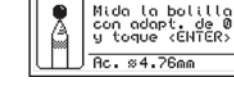

Cal

Modo Auto Bolilla (a) Bolilla detectada (b)

Cero

**Figura 2.8 Segundo paso de calibración: Cero**

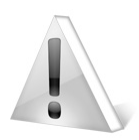

### Importante

En las bolillas que no miden desde 0,00 mm (ej. bolilla de Ø 6,35 mm o las bolillas magnéticas) el "cero" debe hacerse con el menor espesor medible para la bolilla seleccionada.

Si el equipo fue configurado con el modo auto detección de bolilla apagado mostrara siempre el tipo de bolilla preseteado (figura 2.8b).

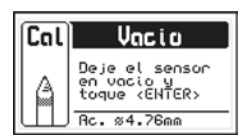

Luego el equipo le pedirá que deje el sensor sin bolilla y presione  $\Box$ , si desea cancelar la calibración presione  $\blacksquare$ 

#### **Figura 2.9 Primer paso de calibración: Sin bolilla**

Si desea mejorar la precisión al medir puede agregar a la calibración puntos con valores cercanos a los valores que espera medir, para hacerlo presione **de la después de la calibración de "cero"**, al hacerlo el equipo le pedirá que mida la muestra de valor conocido, dicho valor se verá reflejado en "Med:", manteniendo el valor estable presione la tecla para editar el valor "Ref:" –Referencia- que deberá coincidir con el valor real de muestra medida.

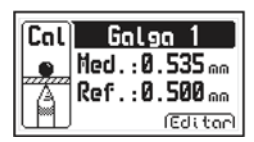

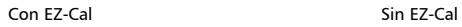

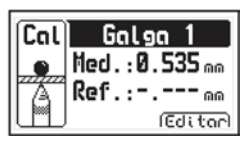

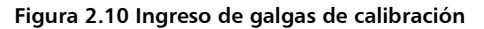

Mientras el equipo está midiendo (no editando la referencia) con la función EZ-Cal (página 43) activada puede cambiar el valor de la referencia usando las teclas  $\Delta$  -  $\vee$  recorriendo la lista de valores preestablecidos en el menú de EZ-Cal, de este modo evitara el ajuste del valor requerido en el próximo paso de calibración.

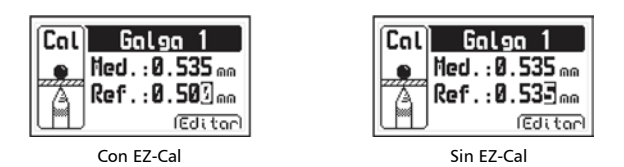

**Figura 2.11 Edición de galgas de calibración**

Si el equipo tiene activada la función EZ-Cal (página 43) aparecerá un valor de referencia preestablecida que si fue correctamente configurado coincidirá con el valor de la muestra que está midiendo, en ese caso no será necesario ajustar el valor cada vez que calibre el equipo, de no ser así deberá ajustar el valor usando los cursores.

Estando la función EZ-Cal activada con un toque corto de la tecla el valor medido (Med.) se copia en el de referencia (Ref.) y la edición puede hacerse partiendo de ese valor.

Al terminar el ajuste del valor de referencia podrá agregar un nuevo valor presionando la tecla **C**o bien terminar el procedimiento de calibración presionando la tecla **10** 

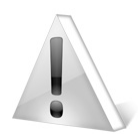

#### Importante

El equipo no permite calibrar 2 puntos con el mismo valor, al hacerlo el equipo avisara que el punto no es aceptado y cancelara el ingreso del valor repetido.
#### QB7 Manual del Usuario

### **2.6 Cambio de la punta del sensor**

Al desplazar el sensor sobre la superficie a medir la punta es sometida a un desgaste natural por la abrasión y la fuerza que ejerce la bolilla, aun cuando la punta del sensor del QB7 posee una gran dureza que le asegura un extensa vida útil con el tiempo se puede desgastar afectando la precisión del equipo, es por eso que la punta puede ser reemplazada, al hacerlo deberá realizar una calibración especial para compensar las pequeñas diferencias en las puntas. Dmq ofrece puntas especiales para aplicaciones donde la punta estándar no alcanza a medir, en caso de cambiar la punta estándar por una especial también deberá realizar la re-calibración de la punta.

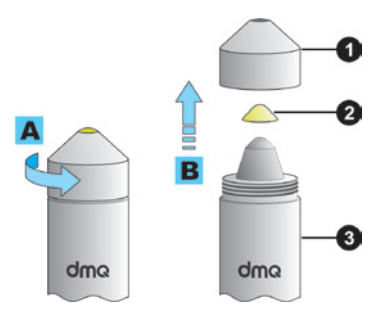

#### **Figura 2.12 Detalle del montaje de la punta del sensor**

- 1. Capuchón roscado
- 2. Punta intercambiable del sensor
- 3. Cuerpo del sensor

Para cambiar la punta (2) simplemente desenrosque el capuchón (1). retire la punta ya instalada, presente la nueva punta y vuelva a roscar el capuchón.

Para que la punta intercambiable (2) se posicione correctamente afloje y y apriete 3 o 4 veces el capuchón roscado (1) con la punta del sensor hacia arriba y se acomodara sola, finalmente apriete el capuchón roscado (1) para dejar el sensor listo para usar.

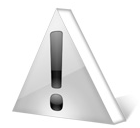

#### Importante

El ajuste del capuchón roscado debe hacerse siempre manualmente sin la ayuda de herramientas.

La punta intercambiable debe asentarse correctamente sobre la punta del cuerpo del sensor, esta es una condición necesaria para el correcto funcionamiento del sensor.

### **2.7 Calibración de la punta intercambiable**

El funcionamiento del sensor está estrechamente ligado al tipo de punta así como a pequeñas variaciones constructivas, es por eso que siempre que cambie la punta del sensor ya sea por un modelo diferente para otra aplicación o por el mismo modelo de punta a causa del desgaste por uso siempre debe ejecutar el procedimiento de calibración de punta.

Es un procedimiento simple y rápido que solo requiere una bolilla (para la sonda QBS201 la de Ø 4,76 mm puede cambiar para otro modelo de sensor) y el calibrador de cero.

### *2.7.1 El menú de ajuste de punta* Cfg.Medidor » Ajuste Punta

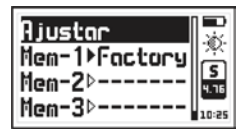

Entrando en la opción **Ajuste punta** encontrara el menú de la figura 2.13, allí encontrara la opción para iniciar el proceso de ajuste de punta y las memorias de puntas previamente ajustadas.

### **Figura 2.13 Menú de ajuste de punta**

### *2.7.2 Ajuste de la punta*

Una vez instalada la nueva punta presione **en la opción Ajustar** comenzara el proceso de ajuste de la punta. El primer paso del proceso consiste simplemente en retirar la bolilla del sensor y  $_{\text{presionar}}$   $>$   $_{\text{v}}$  esperar.

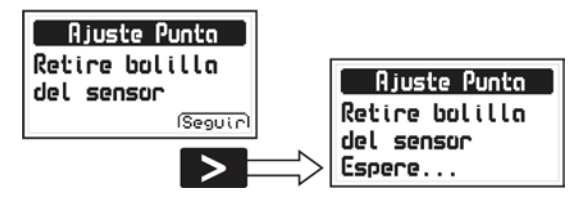

**Figura 2.14 Primer paso del proceso de ajuste de punta**

Terminado el primer paso el equipo le pedirá que haga cero con la bolilla de Ø 4,76 mm (bolilla para el sensor estándar, puede cambiar en otros modelos de sensor), presione  $\geq$  y espere.

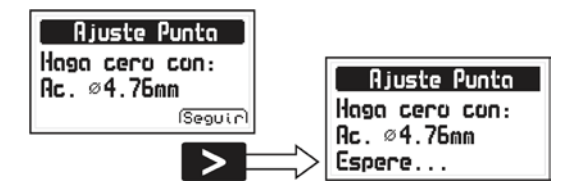

**Figura 2.15 Segundo paso del proceso de ajuste de punta**

En el tercer y último paso del proceso el equipo volverá a pedir que retire la bolilla del mismo modo que en el primero paso, luego presione  $\sum$  para dar por terminado el proceso de ajuste.

Si el ajuste de punta fue exitoso y dependiendo del tipo de punta el ajuste de punta puede apagar o activar el modo de auto detección de bolilla en calibración, este evento es indicado al terminar el ajuste de la punta como se muestra en la figura 2.16. Como regla general las puntas mas alargadas (ej. tipo cincel) suelen desactivar el modo de auto detección de bolilla.

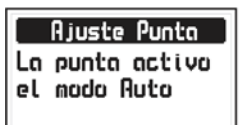

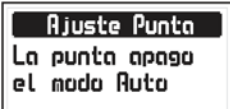

#### **Figura 2.16 Avisos de modo después de ajuste de punta**

Este mensaje desaparece después de un par de segundos y es el fin del ajuste de punta.

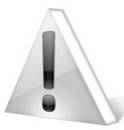

### Importante

Durante el proceso de ajuste de punta asegúrese que la punta de la sonda no esté cerca de elementos ferrosos o campos magnéticos.

El proceso de ajuste no puede cancelarse una vez iniciado, si desea cancelarlo simplemente haga el proceso sin poner la bolilla en el segundo paso (cero).

#### *2.7.3 Memorias de puntas ajustadas*

Una vez realizado el ajuste de una nueva punta el usuario puede guardar dicha calibración, esta función es especialmente útil al utilizar distintos modelos de puntas para distintas aplicaciones, de este modo no será necesario volver a ajustar la punta al cambiarla, simplemente deberá abrir el ajuste guardado y estará listo para medir con la nueva punta.

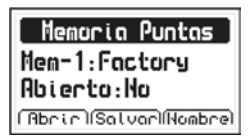

El menú **Ajuste Punta** contiene 3 opciones (Mem) que representan 3 memorias de ajuste de punta, para utilizar una memoria presione  $\sim$  y se abrirá la pantalla de la figura 2.17.

#### **Figura 2.17 Pantalla de manejo de memoria de punta**

QB7 Manual del Usuario

En la pantalla de memoria de ajuste de puntas se encuentran 3 opciones que se describen a continuación:

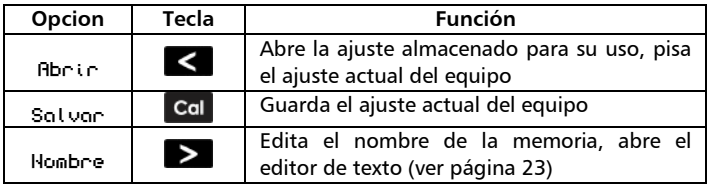

En esta pantalla muestra si la memoria que esta visualizando es la que está usando el equipo indicando "Abierto: Si" (la que está en uso) o "Abierto: No" (memoria cerrada).

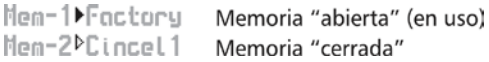

#### **Figura 2.18 Detalle del menú de memoria**

La misma indicación se hace en el menú con el triangulo que separa el numero de memoria del nombre (Mem-n  $\rightarrow$  Nombre), como se muestra en la figura 2.18.

### **3 Sistema de menús y edición**

### **3.1 Reglas básicas de la interfaz de usuario**

### *3.1.1 Manejo de los menús*

Las reglas de navegación que se explican en este capítulo son aplicables a todos los menús del equipo.

Para recorrer los menús del QB7 utilice las teclas  $\blacksquare$  .  $\blacksquare$  al llegar a un extremo del menú y pasar al próximo ítem se vuelve circular como se muestra a continuación:

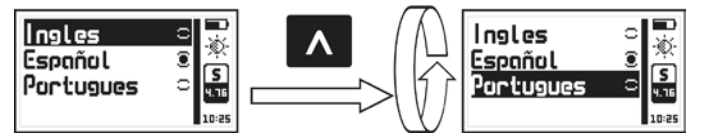

**Figura 3.1: Ejemplo del funcionamiento circular de un menú**

Para seleccionar una opción de menú presione v para salir v volver al menú anterior presione  $\Omega$ Para ir a la pantalla de medición presione **de** desde el menú principal o presione Cal desde cualquier otro menú en el equipo.

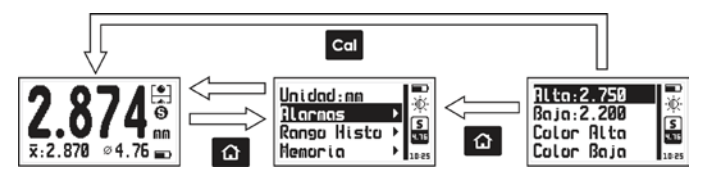

**Figura 3.2: Formas para ir a la pantalla de medición**

#### *3.1.2 Editor de texto*

El editor de texto permite ingresar o modificar letras, números o símbolos y tiene el siguiente aspecto:

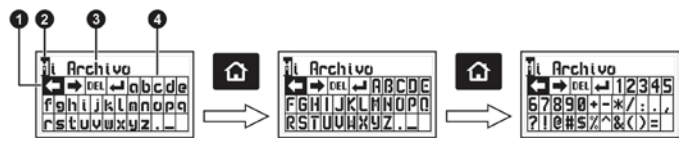

**Figura 3.3: Editor de cadenas alfanuméricas**

- 1. Tecla seleccionada 2. Cursor
- 3. Texto a editar **4. Teclado virtual**

Utilice los cursores para desplazarse por el teclado hasta ubicar la tecla que desea y presione **para ingresar o ejecutar la acción.** 

Presione **na para cambiar el modo del teclado virtual a mayúsculas** y números/símbolos como se observa en la figura 3.3.

Hay 4 teclas especiales visibles en todos los modos del teclado:

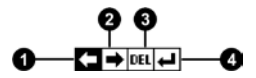

#### **Figura 3.4: Teclas especiales del teclado virtual**

- 1. Mover el cursor a la izquierda
- 2. Mover el cursor a la derecha
- 3. Borrar el carácter sobre el cual está el cursor

#### QB7 Manual del Usuario

4. Aceptar y salir

Presionando la tecla  $\bigotimes$  se abre un teclado de acceso directo a las acciones más comunes del teclado virtual. Cada tecla virtual se corresponde a una tecla del equipo como se muestra a continuación:

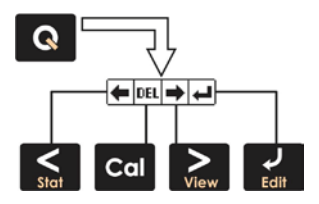

**Figura 3.5: Teclado de acceso rápido del editor de cadenas**

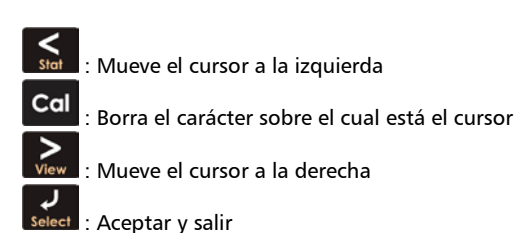

Para cerrar el teclado de acceso directo y seguir con el teclado virtual presione  $\bigcirc$ 

### **3.2 Menú principal**

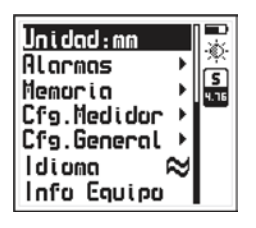

El menú principal es la primera lista de opciones que muestra el equipo al salir de la pantalla de medición y contiene las funciones más importantes del equipo.

Para acceder a este menú presione **Comparator** en la pantalla de medición.

**Figura 3.6: Menú principal**

*Nota: Las opciones "Memoria", "Cfg. Medidor y "Cfg. General" por su extensión se desarrollan en detalle en los capítulos 4, 3.3 y 3.4 de este manual respectivamente.*

### *3.2.1 Cambio de unidad de espesor* Unidad

Presione **en** la opción Unidad del menú principal para ver la lista de unidades disponibles.

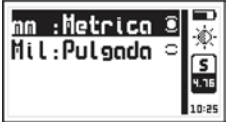

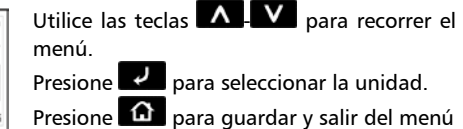

**Figura 3.7: Menú de unidades**

### *3.2.2 Ajuste de alarmas* Alarmas

El QB7 posee condiciones de alarma alta y baja que alertan al operador si la medición supera el valor establecido para la alarma alta o bien si es menor al valor establecido para la alarma baja.

Presione **en Alarmas** para abrir el menú de alarmas.

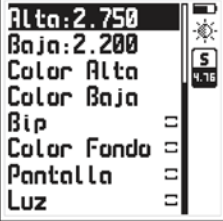

Presionando en **Alta** o **Baja** accederá al editor de números que le permite establecer los valores de las alarmas usando los cursores.

Presionando  $\blacksquare$ confirma el nuevo valor y regresa al menú anterior.

**Figura 3.8: Menú de alarmas**

Los tipos de alarmas (eventos de aviso) disponibles son:

**Color Alta** : Define el color de fondo de pantalla para la alarma alta. Más información en *"3.3.5 Ajuste de color de pantalla" (pág. 31)*

**Color Baja** : Define el color de fondo de pantalla para la alarma baja.

**Bip** : Alarma intermitente de tipo sonoro.

**Color Fondo** : Activa los cambios de color como aviso de alarma.

**Pantalla** : Alarma visual que hace que la medida en pantalla se vea con números punteados en lugar de números normales

**Luz** : Alarma visual que enciende en forma intermitente la luz de la pantalla.

*3.2.3 Selección de Idioma* Idioma

Presione **et algo en Idioma** (que también se identifica con una bandera) para ver las opciones de lenguaje disponibles.

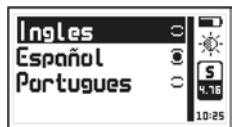

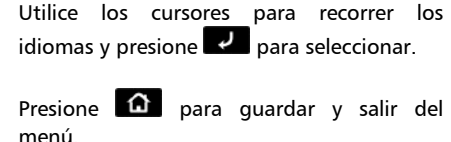

**Figura 3.9: Menú de selección de Idioma**

## *3.2.4 Información del equipo* Info Equipo

Seleccione **Info Equipo** para visualizar los datos del propietario, versiones de hardware y software.

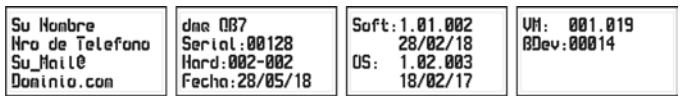

#### **Figura 3.10: Pantallas de información**

Para pasar entre las pantallas de información presione  $\leq$  .  $\geq$ Para volver al menú principal presione  $\alpha$ .

# *3.3* **Configuración general** Cfg.General

Presione **en la opción Configurar** para ver el menú de opciones para la configuración general del equipo

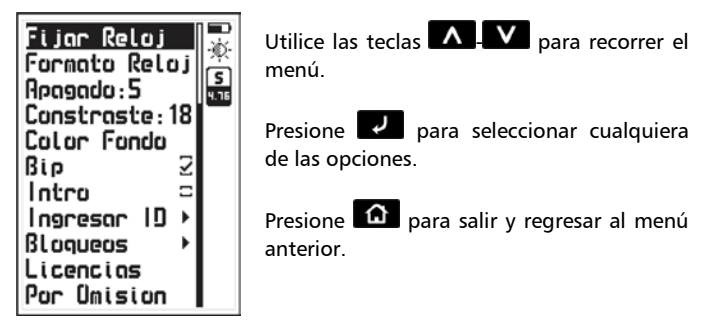

**Figura 3.11: Menú de configuración general**

## *3.3.1 Ajuste de hora y fecha del reloj* Cfg.General » Fijar Reloj

Seleccionando la opción **Fijar Reloj** se abre el editor de hora.

Utilice los cursores para cambiar la hora y presione **como** para pasar al editor de fecha, para confirmar y salir presione

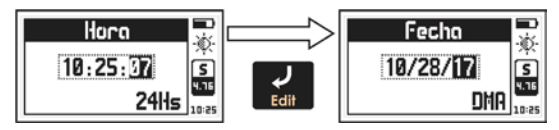

**Figura 3.12: Edición de fecha y hora del reloj**

# *3.3.2 Formato de fecha y hora* Cfg.General » Formato Reloj

Seleccionando la opción **Formato Reloj** se abre el menú de selección de formato de hora (12Hs – 24Hs) y de fecha (D/M/A – M/D/A).

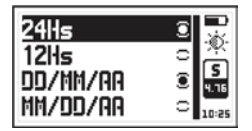

Para seleccionar una opción presione

Para confirmar y salir presione  $\Box$ 

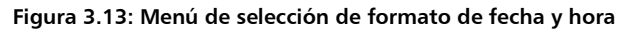

## *3.3.3 Ajuste de tiempo de auto-apagado* Cfg.General » Apagado

El equipo se apaga automáticamente si no se presiona alguna tecla o no se toma una medición en un tiempo establecido.

Presione **eta en Apagado** para acceder al tiempo de auto apagado

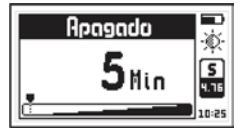

Para ajustar el tiempo presione para confirmar y salir presione .

Para salir sin hacer cambios presione

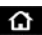

#### **Figura 3.14: Ajuste del tiempo de auto apagado**

## *3.3.4 Ajuste de contraste de pantalla* Cfg.General » Contraste

El contraste regula la claridad u oscuridad de la pantalla a donde el valor mínimo es 1 (más claro) y 32 es el máximo (más oscuro). Presione **P** en **Contraste** y utilice las teclas **A V** para modificar el contraste de la pantalla. Presione **de la para aceptar y** salir, para salir sin cambios presione  $\Omega$ 

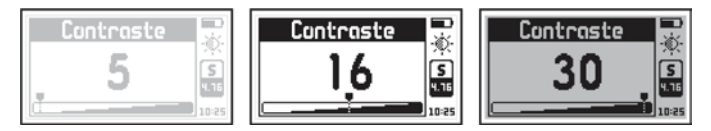

**Figura 3.15: Ajuste del contraste de la pantalla**

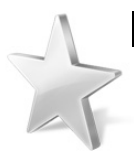

### Consejos

El contraste en las pantallas de tipo LCD puede fluctuar con temperatura. Para compensar este fenómeno ajuste el contraste a fin de lograr una optima visualización

# *3.3.5 Ajuste de color de pantalla* Cfg.General » Color Fondo

Presione **en Color Fondo** para modificar el color de iluminación del fondo de pantalla, el ajuste se realiza por medio de 3 barras de ajuste, una para cada color básico (R:rojo, V:verde y A:azul).

Utilice las teclas  $\blacksquare$   $\blacksquare$  para modificar el color seleccionado (indicador parpadeante) y con toque cortos de la tecla  $\blacksquare$  cambiara de modo secuencial el color básico seleccionado.

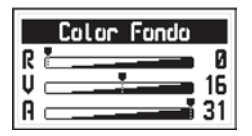

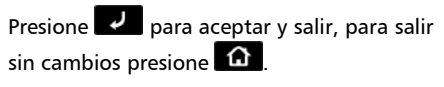

**Figura 3.16: Ajuste del color de fondo de pantalla**

### *3.3.6 Activación del bip* Cfg.General » Bip

El Bip es el sonido que hace el equipo cuando se toca una tecla o se activa la alarma. Presione **para activar o desactivar el bip**.

### *3.3.7 Pantalla de introducción* Cfg.General » Intro

Intro es la pantalla de presentación que imprime el equipo al encenderse, mostrando los datos del propietario como nombre, teléfono y mail. Presione  $\mathbb{Z}$  para activar o desactivar la opción.

### *3.3.8 Datos del propietario* Cfg.General » Ingresar ID

Esta opción permite ingresar los datos del propietario del equipo (los mismos que se muestran en la pantalla de introducción)

Presione **en la la la la la la la la la clave** (por omisión es 12345) y presione  $\sim$  para ingresar al menú.

 $Capitulo 4$  31

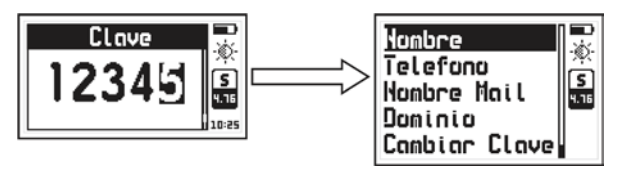

**Figura 3.17: Ingreso de clave y menú de ingreso de ID**

Los datos del usuario que se pueden modificar son los siguientes:

**Nombre** : Ingrese o cambie el nombre del propietario (ver notas)

**Telefono** : Ingrese o cambie el número de teléfono

**Nombre@** : Ingrese o cambie el nombre de mail del propietario (texto previo a la @). Ver notas

**@Dominio** : Ingrese o cambie el dominio del mail del propietario (texto después de la @). Ver notas

**Cambiar Clave** : Permite ingresar o cambiar la clave de propietario, la misma que le permite ingresar a este menú.

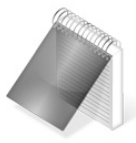

#### Notas

Para más información sobre el uso del editor de texto para editar nombre o dominio ver página 23.

Al mostrar los datos de propietario del equipo, la dirección de mail se imprime en pantalla como "Nombre Mail@Dominio"

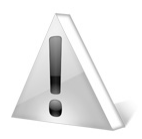

### Importante

La clave de fábrica del equipo es 12345. Por seguridad se recomienda cambiar esta clave al momento de cargar sus datos.

## *3.3.9 Bloqueo de funciones* Cfg.General » Bloqueos

En el QB7 ciertas funciones pueden bloquearse para evitar cambios accidentales en las configuraciones. Usando las opciones de bloqueo un supervisor puede configurar el equipo según los requerimientos de trabajo y delegar la tarea de medición a un operador con la certeza que el equipo mantendrá la configuración. A través de esta opción puede bloquear funciones que no desee que sean modificadas.

Seleccione **Bloqueos** e ingrese la clave de propietario, para entrar al menú presione ...

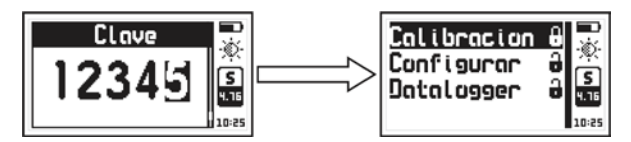

**Figura 3.18: Ingreso de clave y menú de bloqueo de funciones**

Cada opción está seguida de un candado que indica si la función está bloqueada (candado cerrado) o habilitada (candado abierto), para cambiar el estado de cada opción presione .

**Calibración** : Bloquea/Activa la calibración del sensor

**Configurar** : Bloquea/Activa las configuraciones de medición **Datalogger** : Bloquea/Activa la configuración del Data Logger.

### *3.3.10 Activación de licencias* Cfg.General » Licencias

La Serie QB7 permite pasar a modelos superiores usando licencias que se habilitan por software. Estas licencias se pueden adquirir ingresando en [www.demeq.com](http://www.demeq.com/) con el modelo y numero de serie de su equipo.

Toque en la opción de **Licencias** para visualizar las licencias de su equipo.

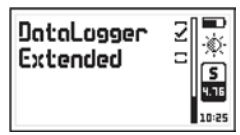

Toque **Pulle** para ingresar la clave de la licencia o toque  $\Omega$  para volver al menú anterior.

#### **Figura 3.19: Pantalla de reporte de licencias**

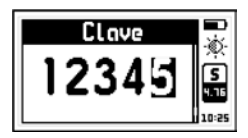

Utilice los cursores para ingresar la clave de su nueva licencia y toque  $\mathbb{Z}$  para confirmar.

**Figura 3.20: Ingreso de claves para habilitar licencias**

Una vez ingresada la clave el equipo responderá con uno de los siguientes mensajes:

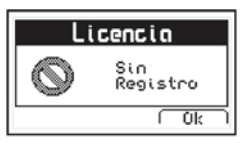

Mensaje de clave de registro incorrecta

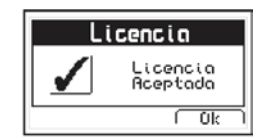

Mensaje de clave de registro correcta

#### **Figura 3.21: Mensajes de respuesta a clave de licencia**

Si la clave ingresada fue correcta el equipo muestra nuevamente la lista con la nueva licencia activada (Tildada).

### *3.3.11 Establecer configuración de fabrica* Cfg.General » Por Omision

Seleccionando la opción **Por Omisión** se cargan los valores de configuración de fábrica.

Presione y vaparecerá el siguiente mensaje de confirmación:

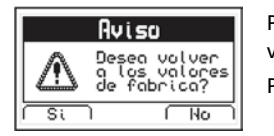

Presione  $\leq$  para confirmar el cambio y volver al menú.

Presione  $\geq$  para salir sin cambios

#### **Figura 3.22: Mensaje de confirmación de valores por omisión**

## *3.4* **Configuraciones de medición** Cfg.Medidor

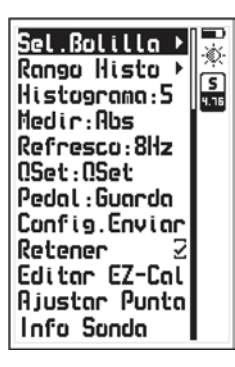

Seleccione **Cfg.Medidor** en el menú principal del equipo para desplegar la lista de opciones relacionadas a la configuración de medición.

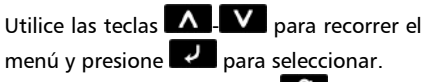

Para salir del menú presione **in A** 

La opción **Ajustar Punta** se desarrolla en la sección 2.7.1 (página 18).

**Figura 3.23: Menú de configuración de medición**

# *3.4.1 Selección de bolilla* Cfg.Medidor » Sel.Bolilla

Presione **en Sel.Bolilla** para elegir que bolilla (o disco u otro elemento según el sensor) que utilizara para medir el espesor.

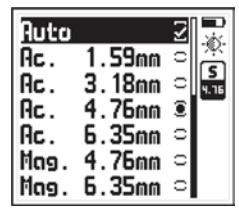

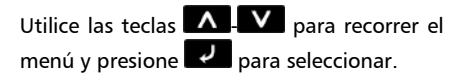

Para salir del menú presione **10**.

**Figura 3.24: Menú de selección de bolillas**

En los sensores que permiten detectar automáticamente la bolilla el primer ítem del menú ("Bolill.Auto") podrá tildarse / destildarse, al ser tildado hará que el equipo ajuste automáticamente el tipo de bolilla al momento de calibrar.

En algunas puntas especiales el equipo inhabilita esta función, en este caso el equipo lo avisara en el ajuste de punta (página 18) y la opción **Auto** de este menú aparecerá punteada.

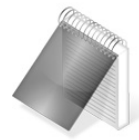

Notas

El listado de opciones de este menú lo determina la sonda contactada, en la figura 3.21 se muestra el menú de la sonda QBS301 en un QB7E (Rango Extendido).

# *3.4.2 Ajuste del rango del histograma* Cfg.Medidor » Rango Histo

Desde aquí puede establecer los valores alto y bajo (rango de dureza) que serán representados en el eje vertical de la pantalla de medición gráfica o histograma.

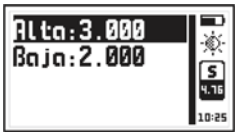

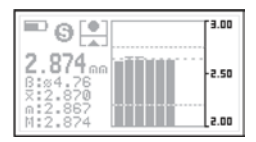

Menú de ajuste de rango en el presentación grafica

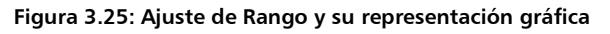

#### QB7 Manual del Usuario

### *3.4.3 Dimensión del histograma en medición* Cfg.Medidor » Histograma

En la pantalla de medición grafica el QB7 muestra el histograma de los últimos valores guardado en el datalogger, este parámetro permite definir el número de barras que mostrara dicho histograma. El QB7 permite mostrar hasta 16 barras en el histograma.

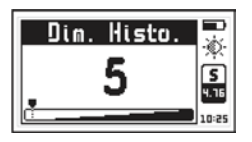

Presione **et al en Histograma** para abrir el editor de números en donde puede establecer el número de barras. Presione  $\overline{P}$  para guardarlo o  $\overline{P}$  para salir sin cambios.

**Figura 3.26: Ajuste de dimensión de histograma**

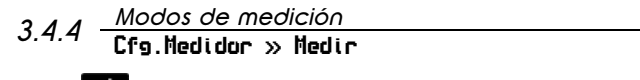

Presione **en Medir** para abrir el menú de modos de medición.

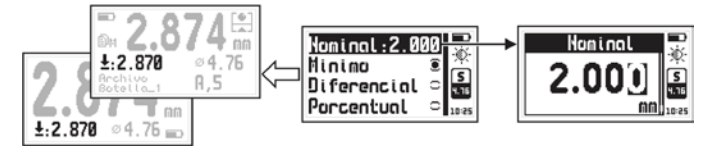

**Figura 3.27: Menú de modos de medición y ajuste de nominal**

Los modos en que se representan las mediciones son:

**Minimo** : El equipo muestra el valor mínimo (según el modo de pantalla). Si en pantalla ya se muestra el minimo este modo muestra el promedio.

**Diferencial** : Muestra un valor que es el resultado de calcular:

### **Diferencial = Medición – Nominal**

**Porcentual** : Muestra un valor que es el resultado de calcular:

### **Porcentual = (Medición / Nominal) \* 100**

El valor "Nominal" es el valor de referencia de la pieza, para modificarlo presione en **Nominal** y usando los cursores ajuste el valor, presione  $\overline{P}$  para guardarlo o  $\overline{\mathbf{a}}$  para salir sin cambios.

*3.4.5 Refresco de medición en pantalla* Cfg.Medidor » Refresco

Presione **en Refresco** para seleccionar la velocidad de medición del equipo.

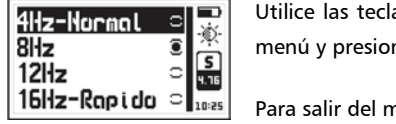

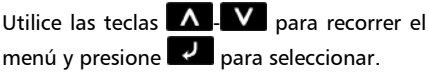

Para salir del menú presione **10** 

#### **Figura 3.28: Menú de velocidad de medición**

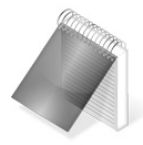

### Notas

La velocidad de refresco de pantalla puede bajar en el modo de captura automática de datos del datalogger en especial si el parámetro "Guardar cada" es menor de 5.

## *3.4.6 Asignación del botón QSet (del sensor)* Cfg.Medidor » QSet

Presione **en QSet** para seleccionar la función de la tecla integrada en el sensor (Boton QSet, pagina XV).

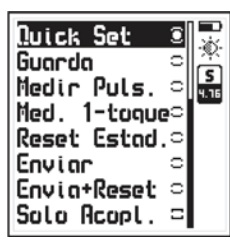

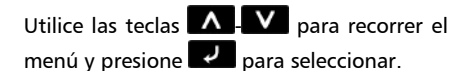

Para salir del menú presione **14**.

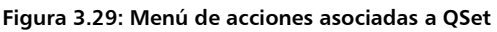

**Quick Set** : Ejecuta la puesta a cero térmica y magnética del sensor

**Guarda** : Guarda la medición actual en el datalogger

**Medir Puls.** : Al mantener presionado la tecla habilita la medición

**Med. 1-Toque** : Habilita/Inhabilita la medición alternadamente al presionar el botón.

**Reset Estad.** : Reinicia las estadísticas en tiempo real

**Enviar** : Envía la medición actual por RS232

**Envia+Reset** : Envía medición actual por RS232 y reinicia estadísticas

**Solo Acopl.** : Al tildar esta opción solo permite enviar mediciones si el sensor está midiendo, quitando la tilde permite enviar mediciones aun cuando no esté midiendo (envía el valor que quedo en pantalla es decir la última medida obtenida).

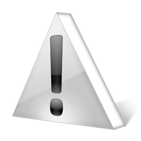

#### Importante

Al ejecutar la función Quick Set (ya sea con el botón QSet o con el pedal) no debe encontrarse cerca de la sonda ningún elemento ferroso o magnético.

La función Quick Set puede ser usada cuantas veces lo requiera siempre que se cumpla la condición anterior.

# *3.4.7 Asignación del pedal externo* Cfg.Medidor » Pedal

Presione **en Pedal** para seleccionar la función del pedal externo (opcional), las funciones que pueden asignarse al pedal son las misma del botón QSet, para más detalles sobre estas funciones refiérase a 3.4.6 (Asignación del botón QSet).

# *3.4.8 Configuración de salida en medición* Cfg.Medidor » Config.Enviar

Presione **en Config.Enviar** para seleccionar que parámetros desea enviar por RS232 al ejecutar el evento "Enviar" del botón QSet o del pedal.

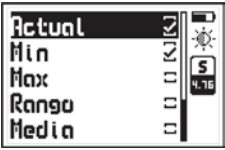

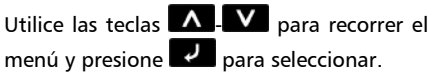

Para salir del menú presione **in** 

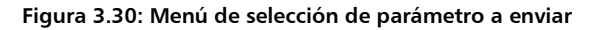

QB7 Manual del Usuario

El formato de datos enviado en ASCII 9600-8N1 es:

#### **U N:XXXXX m:XXXXX M:XXXXX R:XXXXX A:XXXXX 0**

Donde:

U es la unidad: M:metrica, I:pulgadas

N es el valor actual que se activa con la tilde "Actual" del menú m es el valor mínimo que se activa con la tilde "Min" del menú M es el valor máximo que se activa con la tilde "Max" del menú R es el valor rango que se activa con la tilde "Rango" del menú A es el valor promedio que se activa con la tilde "Media" del menú XXXXX es el valor en ASCII tal cual como se ve en pantalla

El paquete se cierra con un carácter nulo (0).

### *3.4.9 Retención de ultima medición* Cfg.Medidor » Retener

Al tildar **Retener** el equipo mantiene el ultimo valor medido al levantar la sonda, quitando la tilde el equipo muestra "--.--" al levantar la sonda para indicar que no está midiendo.

Toque para activar o desactivar la función **Retener**.

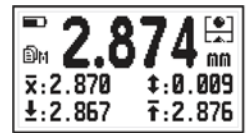

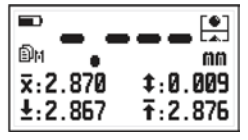

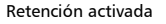

Retención activada Retención desactivada

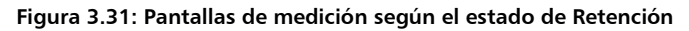

## *3.4.10 Editar lista de calibración EZ-Cal* Cfg.Medidor » Editar EZ-Cal

Toque **et** en **Editar EZ-Cal** para entrar al menú de edición de valores de referencia de calibración.

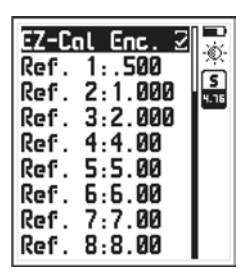

Utilice las teclas  $\blacksquare$   $\blacksquare$  para recorrer el

menú y presione  $\overline{P}$  para seleccionar.

Para salir del menú presione **12** 

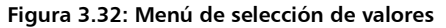

Para activar el EZ-Cal en durante la calibración presione el en la opción **EZ-Cal Enc**, si desea modificar los valor de cada referencia presione  $\leq$  sobre la opción y edite el valor de modo que coincida con la secuencia de valores que desea para la calibración del equipo.

## *3.4.11 Información del sensor* Cfg.Medidor » Info Sonda

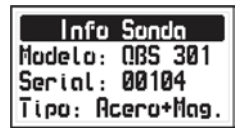

Esta opción muestra la información de la sonda conectada, para salir de esta pantalla presione cualquier tecla.

**Figura 3.33: Pantalla de información de la sonda**

### **4 Utilizando el Data Logger**

### **4.1 Organización de los datos**

Para sacar el máximo provecho del data logger del QB7 es fundamental comprender el modo en que los datos se organizan a fin de adaptarlo a sus necesidades.

En el QB7 los datos se almacenan en 8 archivos independientes con nombre alfanumérico cada uno de los cuales almacena una grilla de 2 dimensiones. Cada grilla contiene en cada una de sus columnas (que se identifican con letras consecutivas A, B, ....AA, AB...) un lote de datos, cada uno de estos lotes contienen N mediciones y cada una de estas mediciones se identifican en las filas con un numero.

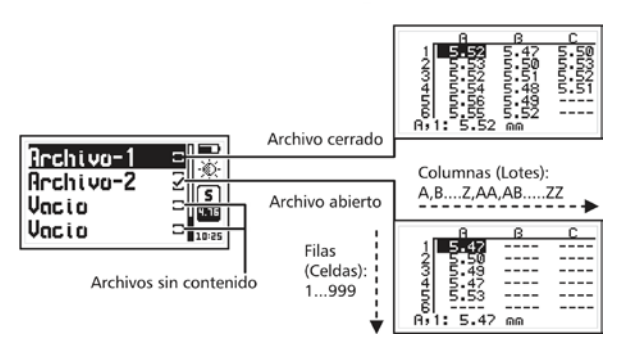

**Figura 4.1: Organización de datos**

Con la estructura de grilla descripta la posición del dato que se va a almacenar se representa siempre como "Lote, Celda", por ejemplo F,7 (columna –lote– F, fila –Celda– 7).

#### *4.2* **Menú de memoria** Memoria

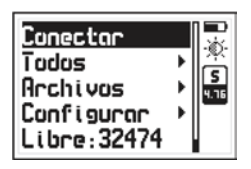

Seleccione **Memoria** desde el menú principal para desplegar el menú de opciones del Data Logger. Este capítulo explica cómo crear, organizar y visualizar archivos.

**Figura 4.2: Opciones del menú de memoria**

### **4.3 Crear un archivo**

Presione **et al en Archivos** y use los cursores para recorrer la lista de archivos del equipo.

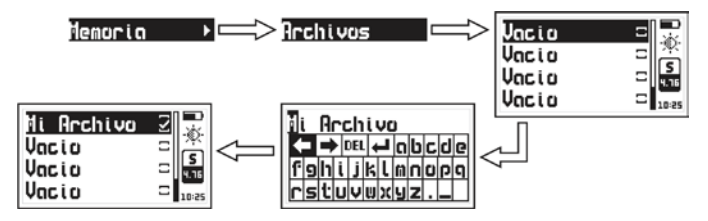

**Figura 4.3: Creando un archivo**

Seleccione un archivo indicado como **Vacio** (archivo disponible) y presione **Para ingresar el nombre del nuevo archivo**.

#### QB7 Manual del Usuario

Una vez ingresado el nombre lo encontrará en la lista de archivos junto a una tilde. Esto indica que un nuevo archivo ha sido creado y está listo para guardar datos.

Recuerde que solo puede haber un archivo abierto en el data logger, por este motivo al crear un archivo nuevo el equipo debe cerrar el anterior. Un archivo cerrado no puede ser reabierto y por lo tanto no se le podrán agregar más datos. Los datos en un archivo cerrado solamente pueden ser visualizados.

Por esta razón cuando se crea un nuevo archivo y ya existe uno abierto el equipo pide que confirme el cierre de este último archivo.

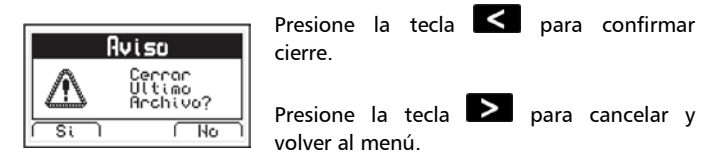

**Figura 4.4: Confirmación de cierre del último archivo**

### *4.4* **Acciones sobre archivos individuales** Memoria » Archivo » Nombre

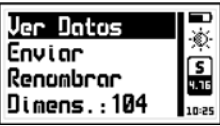

Presione **3** sobre cualquier archivo que no se encuentre vacío y se abrirá el menú de acciones que pueden realizarse sobre un archivo con datos.

**Figura 4.5: Menú de acciones sobre un archivo**

### *4.4.1 Visualizar datos del archivo* Memoria » Archivo » Nombre » Ver Datos

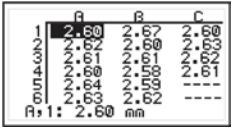

Presione **Parade and Ver Datos** para visualizar los datos contenidos en el archivo en forma de grilla.

Presione  $\bigcap$  para salir del archivo.

**Figura 4.6: Visualización de archivo en forma de grilla**

Para desplazarse dentro de la grilla utilice los cursores y presione para ir a última columna con datos.

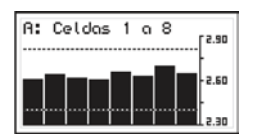

Presionando **sobre un valor se abrirá** un histograma de la columna formada por dicho valor.

Presione  $\bigoplus$  para salir del histograma y volver a la grilla de datos.

### **Figura 4.7: Histograma de una columna de datos**

Las alarmas de espesor máximo y minino se ven en el histograma como líneas punteadas horizontales

### *4.4.2 La tecla Q en la grilla*

Presione **Q** para abrir el menú de acceso rápido que le permite ir directamente a una posición de la grilla. Seleccione las opciones **Fila**, **Column**, **Celda** usando las teclas  $\leq$  -  $\land$  -  $\geq$  respetivamente.

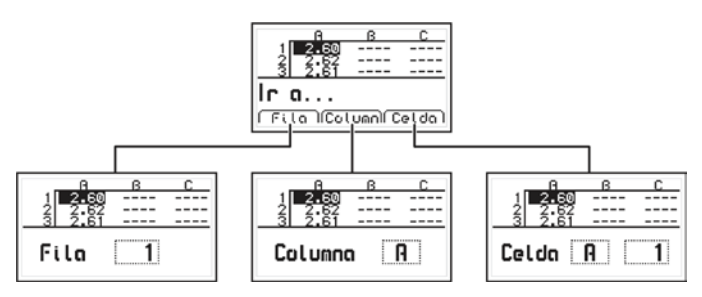

**Figura 4.8: Menú de acceso rápido en la pantalla de grilla**

**Fila** : Con esta opción puede ingresar -usando los cursores- el número de una fila y al presionar  $\blacksquare$  la grilla de datos se posicionara directamente en esa fila.

**Columna** : Con esta opción puede ingresar -usando los cursores- la(s)

letra(s) de una columna y al presionar  $\Box$  la grilla de datos se posicionara directamente en esa columna.

**Celda** : Esta opción combina las dos anteriores (fila y columna) para ir a una celda específica ingresando fila y columna destino.

#### *4.4.3 La tecla Q en el histograma*

Presione **en** en el histograma para abrir el menú de acceso rápido que le permite obtener información estadística sobre el lote de datos que esta visualizando.

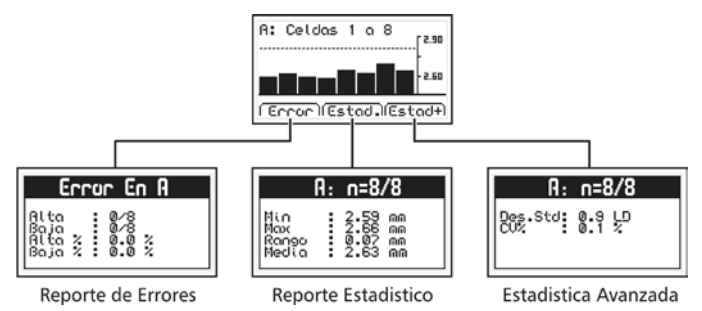

**Figura 4.9: Menú de acceso rápido en histograma**

**Reporte de Errores** : Muestra el numero de errores del lote que esta usando como referencia las alarmas alta y bajas del equipo

**Reporte de Estadísticas** : Muestra los cálculos estadísticos del lote que esta visualizando

**Estadística Avanzada** : Muestra desviación del estándar y coeficiente de variación de los datos que esta visualizando

*4.4.4 Renombrar el archivo* Memoria » Archivo » Nombre » Renombrar

Toque **et al en Renombrar** para abrir el editor de texto que le permite cambiar el nombre del archivo.

### *4.4.5 Transmitir datos del archivo* Memoria » Archivo » Nombre » Enviar

Presione **P** en **Enviar** para transmitir los datos del archivo a una PC con HyperTerminal o impresora a través de una conexión Bluetooth o RS232 (cable opcional). Esta opción no funciona en modo USB.

# *4.4.6 Ver dimensión del archivo* Memoria » Archivo » Nombre » Dimens

Presione **et la primens** para ver la cantidad de valores almacenados en el archivo y el lugar que ocupan en relación a la memoria total del equipo. También muestra la fecha y hora en que el archivo fue creado.

# *4.5* **Acciones sobre Todos los archivos** Memoria » Para Todos

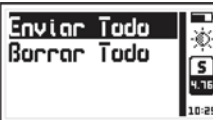

Presione **en Para Todos** para abrir el menú de acciones que afectan a todos los menú de acciones c<br>archivos del equipo.

### **Figura 4.10: Menú de acciones para todos los archivos**

# *4.5.1 Enviar todos los archivos* Memoria » Para Todos » Enviar Todo

Presione **et all en Enviar Todo** para transmitir todos los archivos a una PC con HyperTerminal o impresora a través de una conexión RS232 (cable opcional). Esta opción no funciona en modo USB.

### *4.5.2 Borrar todos los archivos* Memoria » Para Todos » Borrar Todo

La opción **Borrar Todo** elimina todos los archivos del equipo en forma permanente y permite recuperar el 100% de la memoria. Antes de borrar la memoria el equipo le pedirá que confirme (o cancele) la acción.

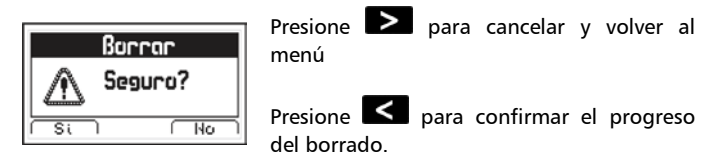

**Figura 4.11: Confirmación de borrado de todos los archivos**

Si la acción de borrar la memoria fue confirmada aparecerá la siguiente pantalla:

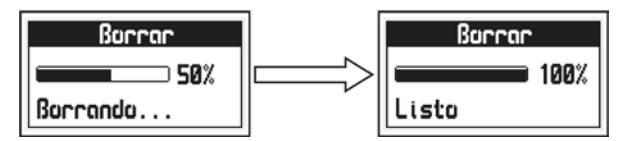

**Figura 4.12: Progreso del borrado de archivos**

Una vez borrada la memoria todos los archivos del equipo aparecerán con nombre **Vacio** y en la pantalla de medición el data logger aparecerá **Sin Archivo.**
### **4.6 Acceso directo a la memoria (Tecla mem)**

Presione  $\mathbf{V}$  en la pantalla de medición para abrir el menú de acceso rápido a la memoria.

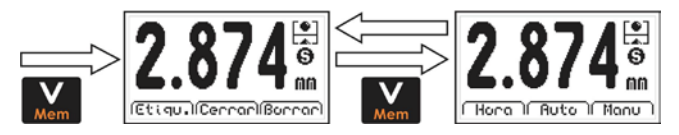

**Figura 4.13: Opciones de acceso rápido a la memoria**

Este menú de acceso rápido consta de 6 opciones que se agrupan en dos pantallas que aparecen alternadamente presionando  $\blacksquare$  como se ve en la figura 4.13.

Primera pantalla de opciones de acceso rápido de memoria:

**Etiqu.** : Permite etiquetar un lote con un número del 0 al 65535 para ser identificado en la grilla de datos generada con DataCenter. Las etiquetas no se ven al visualizar los datos en el equipo.

**Cerrar** : Cierra el lote actual y abre uno nuevo.

**Borrar** : Borra la última medición almacenada.

Segunda pantalla de opciones de acceso rápido de memoria:

**Hora** : Inserta en la grilla la hora actual (solo visible en DataCenter)

**Auto** : Activa el modo de captura automático.

**Manu** : Activa el modo de captura manual.

# *4.7* **Conexión a PC con el DataCenter** Memoria » Conectar

Presione **en Conectar** para entrar en el modo de espera de conexión con PC.

 $P$ resione  $\geq$  para salir y cancelar la conexión.

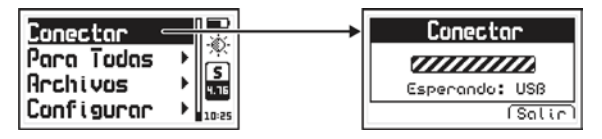

**Figura 4.14: Conexión a PC**

Con el equipo esperando establecer la comunicación, conecte el cable (USB o RS232 según la configuración del equipo y del software de PC) y presione la tecla <Conectar> en el dmq DataCenter.

Una vez establecida la conexión con el DataCenter le aparecerá la lista de archivos del equipo, para abrir su contenido simplemente haga doble clic sobre el mismo.

Para más información acerca del software de adquisición de datos dmq DataCenter refiérase al manual específico de la aplicación (P/N QAD 001) que puede encontrar en el CD o pendrive que acompaña su QB7 o bájelo gratuitamente de http://www.demeq.com/.

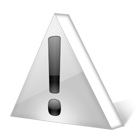

#### Importante

Para que el QB7 se conecte correctamente a su PC el Datacenter debe estar configurado con la misma interface que esta el equipo (USB, RS232, Bluetooth).

# *4.8* **Configuración del Data Logger** Memoria » Configurar

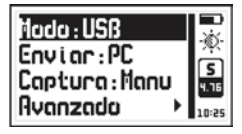

Presione **et al configurar** del menú de memoria para abrir el menú de opciones de configuración del Data Logger.

**Figura 4.15: Opciones de configuración del Data Logger**

## *4.8.1 Configuración de comunicación* Memoria » Configurar

Las dos primeras opciones del menú de configuración de memoria son **Modo** y **Enviar** que permiten seleccionar la forma en que el equipo se comunicará con una PC o una impresora.

Presione **en Modo** para seleccionar el tipo de conexión que utilizará el equipo para comunicarse con una PC o impresora.

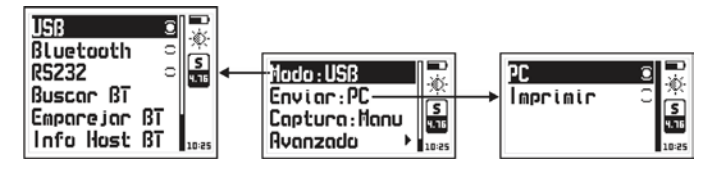

**Figura 4.16: Opciones de configuración de transmisión**

**USB** : Seleccione USB para conectarse a una PC utilizando un cable USB (incluido). Requiere tener el DataCenter (en cualquiera de sus versiones) instalado en su PC.

**Bluetooth** : Seleccione Bluetooth para conectarse a una PC sin cables. Requiere tener el DataCenter Blue-32 instalado en su PC.

**RS232** : Seleccione RS232 para conectarse a una impresora serial o a una PC utilizando un cable RS232 (opcional)

Presione **Containente en Enviar** para seleccionar si enviará los archivos a una PC o a una impresora en modo RS232.

**PC** : En las opciones **Enviar** el equipo transmite los datos en el formato optimo para HyperTerminal de Windows. (38400-8-N-1)

**Impresora** : En las opciones **Enviar** el equipo transmite los datos en el formato para mini impresoras de 40 columnas. (9600-8-N-1)

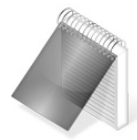

#### Notas

La opción impresora no funciona en USB

La opción PC o impresora no afecta la comunicación con el DataCenter.

## *4.8.2 Búsqueda de dispositivos Bluetooth* Memoria » Configurar » Modo » Buscar BT

Antes de enviar datos del QB7 a una PC por Bluetooth deberá elegir un dispositivo que será quien reciba los datos enviados por el equipo, para este fin acérquese al dispositivo que será el receptor de los datos v presione <sup>d</sup>en la opción **Buscar BT**.

Para que el equipo encuentre a la PC su Bluetooth debe tener habilitada la opción "Permitir que los dispositivos encuentren esta computadora".

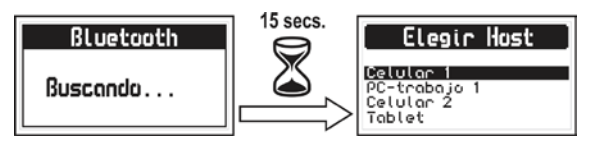

**Figura 4.17: Búsqueda de dispositivo Bluetooth**

Al iniciar la búsqueda en pantalla el equipo indicara que esta "Buscando…", este proceso lleva unos 15 segundos, pasado ese tiempo se desplegara la lista de los dispositivos Bluetooth cercanos al QB7, usando las teclas  $\blacksquare$   $\blacksquare$  seleccione el dispositivo con el que desee recibir los datos del equipo y confirme la opción presionando . Una vez realizado este procedimiento cada vez que el equipo envié datos por bluetooth lo hará al dispositivo seleccionado en esta opción.

Usando la opción **Enviar** (página 51) puede recibir los datos con cualquier dispositivo Bluetooth capaz de mostrar cadenas ASCII.

### *4.8.3 Mostrar dispositivo receptor*

 $\cdot$ ia » Configurar » Modo » Info Host BT

**Bluetooth** Host Elegido: PC-Trabajo 222234551111

Presione **et all en Info Host BT** para ver la "identidad" del dispositivo seleccionado para recibir los datos enviados por Bluetooth desde el QB7.

### **Figura 4.18: Información del receptor por Bluetooth**

## *4.8.4 Emparejar dispositivo Bluetooth* Memoria » Configurar » Modo » Emparejar BT

Presione **2** en **Emparejar BT** y espere para que el equipo sea "visible" por la PC pare emparejarse, una vez terminado el proceso presione  $\geq$  para salir. La clave de Bluetooth del equipo es 1234.

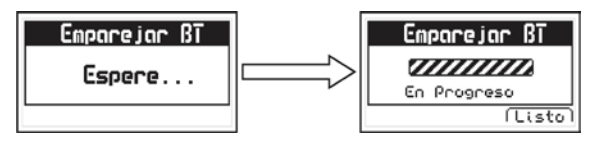

**Figura 4.19: Pantallas de emparejamiento Bluetooth**

## *4.8.5 Modos de captura* Memoria » Configurar » Captura

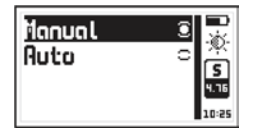

Presione **Para Captura** para seleccionar el modo que usara el equipo para almacenar los valores medidos en el data logger.

#### **Figura 4.20: Menú de captura de datos**

El QB7 tiene dos modos para guardar valores:

**Manual** : Las mediciones son almacenadas presionando

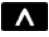

**Auto** : Cada vez que se hace una medición el valor es almacenado en forma automática. En este modo también se pueden guardar

mediciones presionando la tecla  $\blacksquare$ 

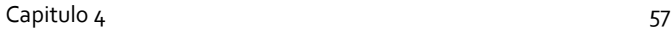

## *4.8.6 Configuración Avanzada* Memoria » Configurar » Avanzado

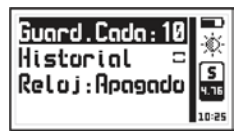

En este menú se encuentran las opciones más especificas de la configuración de data logger.

#### **Figura 4.21: Menú de configuración avanzada**

Tildando el ítem **Historial** el equipo guarda en la memoria cualquier acción que afecte la medición (calibración, bolilla, etc.). Esta información solo es visible en el DataCenter y permite tener un mejor control sobre las condiciones en que fue realizado el ensayo.

Tenga en cuenta que esta función consume memoria del data logger.

Presione **et al en Reloj** para seleccionar como se registrara la fecha/hora en el data logger cada vez que se crea un nuevo lote de datos. Esta información solo es visible en el DataCenter.

## *4.8.7 Guardar una muestra cada N* » Avanzado » Guard.Cada

Toque **et al dividend** en **Guard.Cada** para modificar el numero de valores que mide el equipo antes de almacenar una medición en el data logger en modo de captura **Continua** de datos (Página 58)*.*

### *4.8.8 Registro de acciones* » Avanzado » Historial

Tildando Historial el equipo almacena en el data logger todas las acciones que afectan la medición (cambios de bolilla, calibración, etc.) dejando un registro del manejo del equipo. Esta información solo es visible en la PC con DataCenter.

Tenga en cuenta al activar esta función el equipo utiliza mas memoria de data logger para guardar la información de historial.

Toque para activar o desactivar el **Historial**.

### *4.8.9 Registro de hora y fecha* » Avanzado » Reloj

Toque en **Reloj** para seleccionar el modo de registro de fecha y hora al crear un lote de datos.

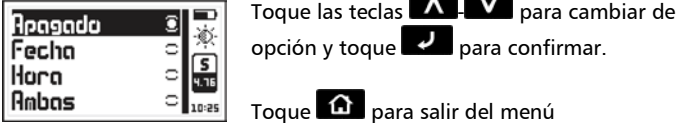

**Figura 4.21: Selección de registro de fecha y hora del data logger**

**Apagado**: El data logger no registra hora ni fecha.

**Fecha**: Cuando se crea un lote el equipo lo etiqueta con la fecha.

**Hora**: Cuando se crea un lote el equipo lo etiqueta con la hora.

**Ambas**: Cada vez que se crea un lote el equipo lo etiqueta con fecha y hora.

### **Consejos para medir correctamente**

Al seleccionar una sonda de efecto Hall y una bolilla debe tener en cuenta los siguientes factores:

- Espesor máximo esperado en la pieza
- Precisión requerida en el ensayo
- Curvatura mínima de la pieza a ensayar
- Elasticidad del material, ya que las bolillas de mayor tamaño o magnéticas ejercen una mayor atracción con la punta del sensor y los materiales blandos pueden ser comprimidos por esa fuerza de atracción dando por resultado espesores menores a los reales
- Dureza de la superficie a medir ya que pueden ser rayadas por el uso de bolillas magnéticas que no ruedan (como las de acero) sobre la superficie sino que se arrastran pudiendo dejar marcas por el roces

Si está midiendo muestras de gran espesor o necesita obtener mayor precisión ejecute la función QSet con frecuencia (incluso antes de cada medición) recordando siempre de retirar antes la bolilla de la punta de la sonda.

#### *Niveles de precisión*

La precisión del QB7 depende de la bolilla utilizada y el tipo de calibración, las bolillas más pequeñas tienden a tener una precisión menor, por otro lado cuantos más puntos agregue a la calibración mayor será la precisión, la siguiente tabla muestra los niveles de precisión para cada caso.

| Código        | Descripción                                   | Calibración<br>Simple      | Calibración<br><b>Multipunto</b> |
|---------------|-----------------------------------------------|----------------------------|----------------------------------|
| QBR301        | Bolilla de acero 1,59 mm<br>$(1/16$ pulgada)  | $±4\%$ o $±25\mu$ m        | $\pm 3\%$ o $\pm 20 \mu m$       |
| QBR302        | Bolilla de acero 3,18 mm<br>$(1/8$ pulgada)   | $\pm 4\%$ o $\pm 25\mu$ m  | $±2\% o ±15 \mu m$               |
| QBR303        | Bolilla de acero 4,76 mm<br>$(3/16$ pulgada)  | $\pm 3\%$ o $\pm 20 \mu m$ | $±1\%$ o $±10\mu$ m              |
| QBR304        | Bolilla de acero 6,35 mm<br>$(1/4$ pulgada)   | $\pm 3\%$ o $\pm 20 \mu m$ | $±1\%$ o $±10\mu$ m              |
| QBR403        | Bolilla magnética 4,76 mm<br>$(3/16$ pulgada) | $\pm 3\%$ o $\pm 20 \mu m$ | $±2\%$ o $±15\mu$ m              |
| <b>OBR404</b> | Bolilla magnética 6,35 mm<br>(1/4 pulgada)    | $\pm 3\%$ o $\pm 20 \mu m$ | $±2\% o ±15 \mu m$               |

**Tabla 1 : Niveles de precisión por bolilla**

Notas:

- La sonda QBS201 solo mide con bolillas de acero.
- En todas las especificaciones de precisión se considera la que sea mayor
- En la calibración multipunto la precisión especificada es para valores cercanos a un punto calibrado

#### *Cuidados del sensor*

- No exponga al sensor a temperaturas mayores a  $+60^{\circ}$ C  $(+140°F)$
- No acerque el sensor a elementos ferroso o imanes
- No use herramientas para ajustar o retirar el capuchón de la punta del sensor, el ajuste debe hacerse manualmente

### **Especificaciones técnicas**

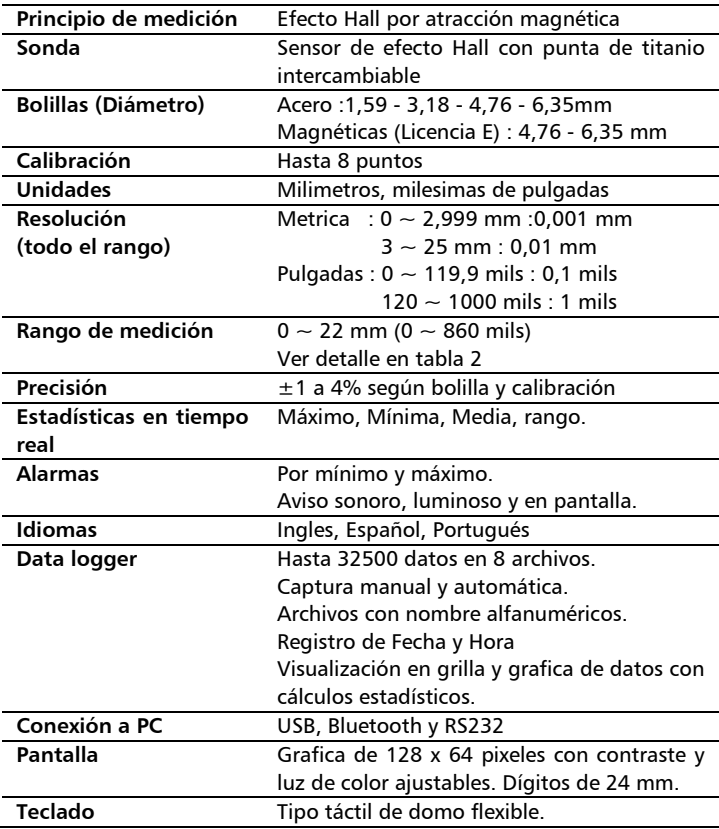

QB7 Manual del Usuario

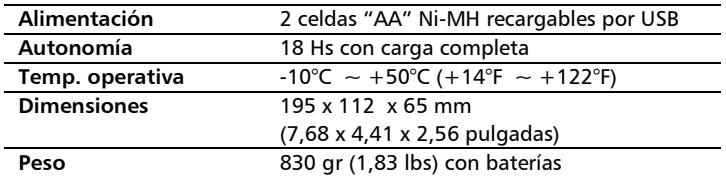

#### **Tabla 2 :Rangos de medición para cada bolilla**

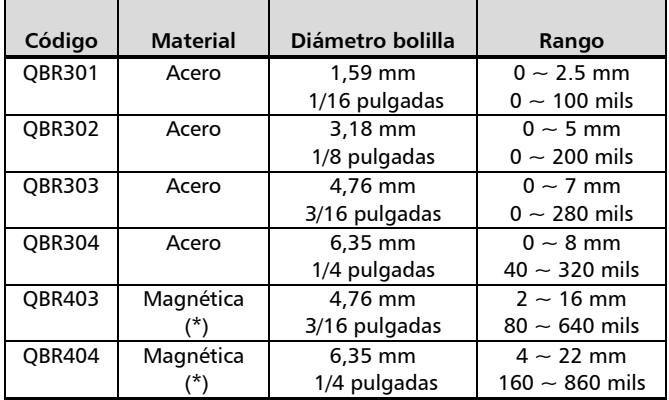

Nota: La sonda QBS201 solo mide con bolillas de acero.

### **Información complementaria**

#### **Mantenimiento del equipo**

El QB7 fue diseñado y fabricado para prestar un servicio confiable durante muchos años y aún cuando el equipo no exige cuidados especiales se sugiere tener las siguientes precauciones:

- Evite el contacto con substancias corrosivas o abrasivas.
- No limpie el equipo con solventes.
- No exponga la pantalla del equipo a luz solar directa durante periodos prolongados de tiempo.
- Siempre retire los conectores tomándolos de su cuerpo y nunca desde el cable.
- Evite retorcer o estrangular el cable del dispositivo.
- No exponga el equipo a temperaturas inferiores a -10°C / 14°F o superiores a 50°C / 122°F.
- En caso de reemplazar las baterías asegúrese de hacerlo por celdas del mismo tipo ("AA" de Níquel-Metal) y observando la correcta polaridad de las mismas.
- No acerque el sensor a imanes o metales ferrosas (exceptuando los elementos de medición provistos con el equipo)

**Accesorios para su QB7**

| Parte dmg      | .<br>Descripción                                 |
|----------------|--------------------------------------------------|
| <b>QBK201</b>  | Kit de bolillas de acero:                        |
|                | 1.59 mm (1/16") - 100 unidades                   |
|                | 3.18 mm (1/8") - 100 unidades                    |
|                | 4,76 mm (3/16") - 40 unidades                    |
|                | 6,35 mm (1/4") - 20 unidades                     |
| <b>QBR301</b>  | Bolillas de acero 1.59 mm (1/16") - 100 unidades |
| <b>QBR302</b>  | Bolillas de acero 3.18 mm (1/8") - 100 unidades  |
| <b>QBR303</b>  | Bolillas de acero 4.76 mm (3/16") - 40 unidades  |
| <b>OBR304</b>  | Bolillas de acero 6.35 mm (1/4") - 20 unidades   |
| <b>QBK203</b>  | Kit de bolillas magnéticas:                      |
|                | 4.76 mm (3/16") - 40 unidades                    |
|                | 6.35 mm (1/4") - 20 unidades                     |
| <b>OBR403</b>  | Bolillas magnetic. 4.76 mm (3/16") - 40 unidades |
| <b>QBR404</b>  | Bolillas magnetic. 6.35 mm (1/4") - 20 unidades  |
| <b>OBR201</b>  | Calibrador cero para bolilla de 1,59 mm (1/16")  |
| <b>QBR202</b>  | Calibrador cero para bolilla de 3,18 mm (1/8")   |
| <b>QBR203</b>  | Calibrador cero para bolilla de 4,76 mm (3/16")  |
| <b>QBR101</b>  | Calibrador film plástico de, 0,25 mm (9,84 mils) |
| <b>QBR102</b>  | Calibrador film plástico de 0,50 mm (19,6 mils)  |
| <b>QBR103</b>  | Calibrador cerámico de 1 mm (39,3 mils)          |
| <b>QBR104</b>  | Calibrador cerámico de 2 mm (78,6 mils)          |
| QBR105         | Calibrador cerámico de 4 mm (157 mils)           |
| <b>OBR106</b>  | Calibrador cerámico de 6 mm (236 mils)           |
| <b>QBR107</b>  | Calibrador cerámico de 8 mm (314 mils)           |
| <b>OBR108</b>  | Calibrador cerámico de 10 mm (393 mils)          |
| <b>QBR109</b>  | Calibrador cerámico de 14 mm (551 mils)          |
| <b>QBR1010</b> | Calibrador cerámico de 16 mm (630 mils)          |
| OBR1011        | Calibrador cerámico de 18 mm (709 mils)          |
| <b>QBR1012</b> | Calibrador cerámico de 20 mm (787 mils)          |
| <b>QBR1013</b> | Calibrador cerámico de 22 mm (866 mils)          |

#### QB7 Manual del Usuario

#### **Accesorios para su QB7 (continuacion)**

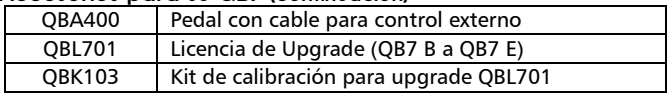

Para más información acerca de los accesorios para su QB7 visite <http://www.demeq.com/>

#### **Mensajes de Advertencia**

En condiciones excepcionales el equipo puede informar errores internos que son solo informativos.

Si uno de estos mensajes aparece en su unidad siga las instrucciones que a continuación se describen y si el problema persiste por favor repórtelo en la sección de "Soporte/Contacto" de nuestra página web.

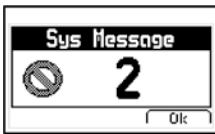

#### **Figura A.2: Ejemplo de mensaje de advertencia**

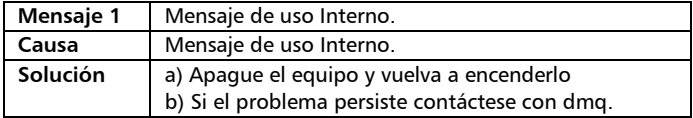

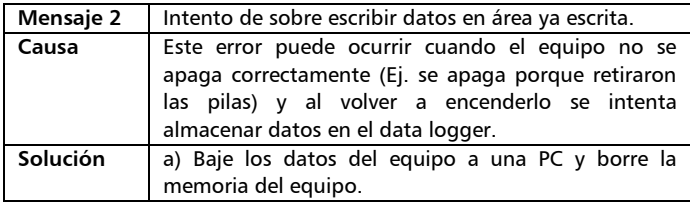

En caso de tener un mensaje con otro número por favor contáctese con dmq.

#### QB7 Manual del Usuario

#### **Nuestra página web www.demeq.com**

Nuestra página web es una poderosa herramienta de apoyo a nuestros clientes en donde encontrará las últimas informaciones relacionadas a su QB7 incluyendo:

- Notas de aplicación
- Folletos y manuales
- Actualizaciones software de equipos y adquisición
- Licencias para cambio de modelo
- Nuevos accesorios

Para formar parte de la familia de usuarios dmq y acceder a novedades y promociones disponibles solamente para clientes dmq, registre su instrumento en la sección de "Soporte/Contacto" de nuestra página web.

#### **Soporte técnico**

Nuestro departamento técnico está comprometido con brindarle un servicio rápido y cortes. Si tiene algún inconveniente con su QB7 por favor comuníquese con nosotros enviando un reporte detallado del problema en la sección "Soporte" de nuestra página web.

#### **Historial de cambios**

Revisión 3.01 - Septiembre 2021 (Versión 1.02.009)

La tecla STAT reinicia estadísticas con toques cortos y congela / descongela la medición con toques largos. (Invierte la lógica de las versiones anteriores)

El menú de acciones asociadas al pedal y al botón Q-Set incorporo dos nuevas opciones: "Envia+Reset" y "Solo Acopl."

Se agrego a la sección inicial la explicación del botón de "Reset" de la unidad electrónica.

#### Revisión 3.02 - 16/9/2021

Se agrego a la sección inicial una nota sobre el rango de las puntas angostas (alargadas).

Revisión 3.03 - 14/10/2021

Se actualizo la tabla de nivel de precisión así como las notas asociadas a dicha tabla en la pagina 61.

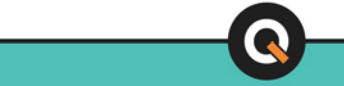

P/N QBD701-ESP Rev 1 ©2020 dmq